# 第7章 管道布置图绘制

- ▪本章导引
- ▪管道布置图设计基础 管道布置图设计基础
- 管道布置图的绘制 管道布置图的绘制
- 本章重点知识分析 本章重点知识分析

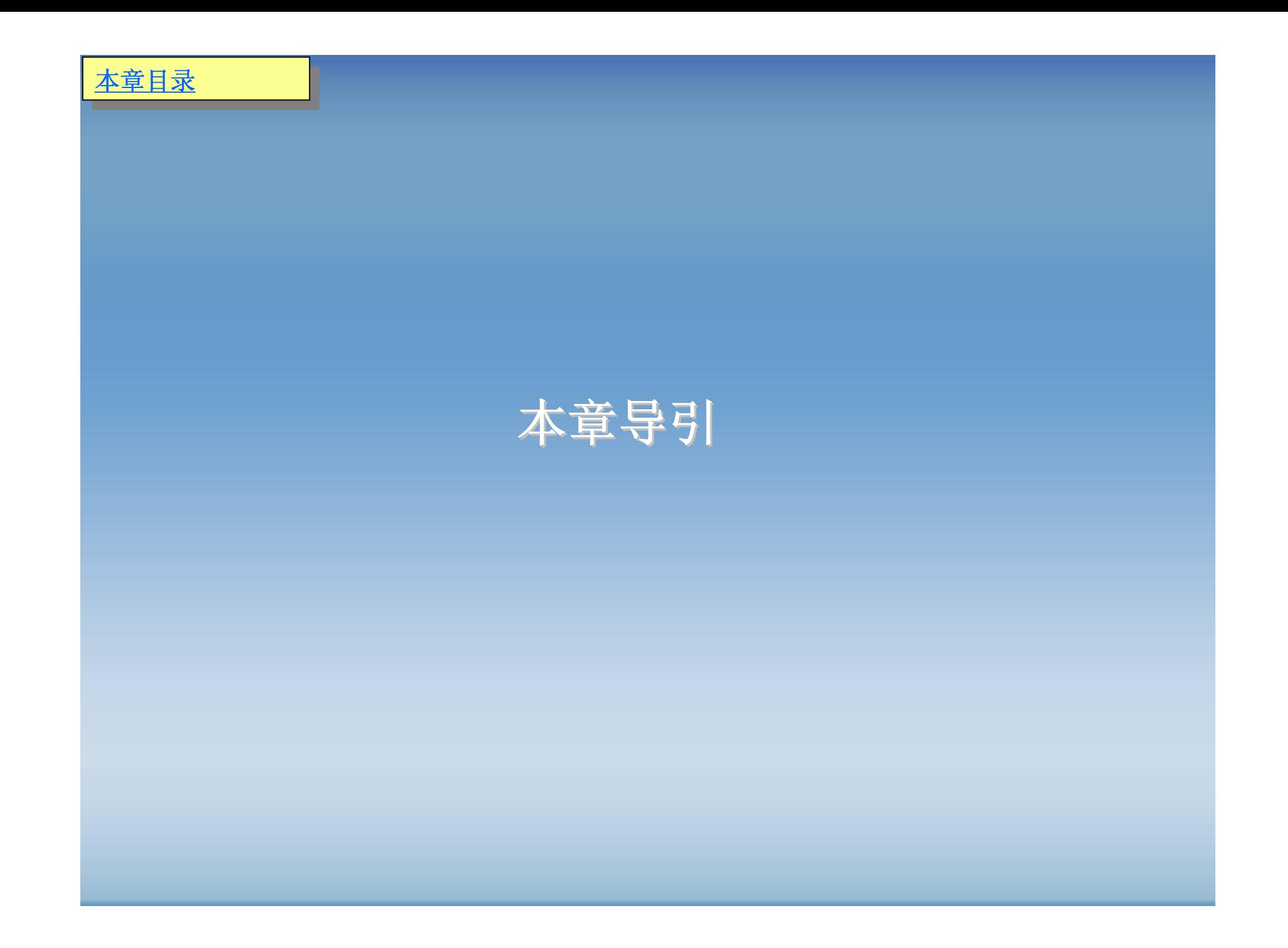

管道设计中根据管道仪表流程图(PID,带控制点的工艺流程图 )、设备布置 图及有关的土建,仪表,电气,机泵等方面的图纸和资料为依据,对管道进行合 理的布置设计,绘制出管道布置图。管道布置图的设计首先应满足工艺要求,便 于安装,操作及维修,并要合理,整齐,美观。管道布置图在化工设备进行最后 安装阶段具有重要的意义。好的管道布置图不仅能使安装者容易读懂图纸所要表 达的含义,加快施工进程,同时也杜绝诸如将测量孔安放在光线不好的场合,或 者将阀门的安装的方位朝向墙面,使之很难操作。位置设备。因此,在各种化工 工程具体施工前,必须绘制好详细的管道布置。

管道布置图的绘制工作非常繁重,同时对时间的要求也较紧,另外,在具体 施工过程中会碰到各种与原设计现场不同或原设计中错误的情况,需要及时更新 管道布置图。这时,如果采用计算机绘图,就可以充分发挥计算机快速、易修改 的特点,及时提供更新后的管道布置图。

在本章中,我们将对管道布置图的基础知识作一个大致的介绍,着重在如何 利用计算机绘制管道布置图,我们将会对管道布置图中用到的主要零件的绘制作 一个较详细的介绍,对于整体图主要在于其绘制思路上,希望读者在学习本章内 容的同时,参考有关化工管道布置的书籍,以便于对本章内容的理解。

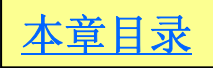

## 管道布置图设计基础

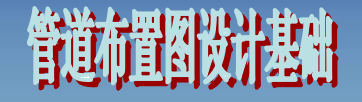

### 管道布置设计图分类 管道布置设计图分类

#### ⑴管道平面设计图

管道平面设计图使每个工程的平面设计中,都需要绘制的平面设计图. 此图 是一种综合性的条件图,它包括最后设计所需的一切内容,如:主要管道走向; 容器支座、平台、,梯子、栏杆的位置和尺寸;电缆托架和电缆沟的走向;基础 建筑物、构筑物的外形;吊车梁、吊杆、吊钩的位置和起重能力;主要管架的位 置、管口,支架,人孔,手孔,吊耳,铭牌方位;公用物料站、空调设设施、排 水地漏等。

#### ⑵管道平面布置图

管道布置图是用来表达车间(或装置)内管道的空间位置情况的图样,又称管 道配管图或安装图。管道平面布置图是根据管道平面设计图来绘制的。一般情况 下,只需要绘制管道平面布置图,但是,在某些情况下,可以在管道平面布置图 上或单独的图纸上绘出需要表示的立面或剖面图。平面布置图也是管道空视图的 主要依据。

#### ⑶管道空视图

它是用来表达一个设备至另一个设备(或另一个管道)间的一个管段及其所附 管件、阀门、控制点等具体配制情况的立体图样又叫管段图。

## 管道布置图设计基础

管道空视图按正等轴测投影绘制。它立体感强,图面清晰、美观,便于阅 读,利于施工。在化工工程设计中,一般都要绘制管段图,但由于管段图只是每 段管段的图样,它反映的只是个别局部,需要有反映整个车间 (装置 )设备、管道 布置全貌的管道布置平、立面剖视图或设计模型与之配合。因此,管道图配合模 型设计 (或管道布置平、立面剖视图 ),作为设备、管道布置设计中的重要方式 ( 特 别是大、中型工程项目 )有利于加快管道安装进度,提高施工质量。

#### ⑷蒸汽伴管系统布置图

表达车间内蒸汽分配管与冷凝液收集管系统平、立面布置的图样。

⑸管件图

表达管件的零部件图样,有时需画出特殊管件的管件图。

#### ⑹管架图

表达管架的零部件图样。

目前,在大、中型的工艺配管设计中,一般都采用了模型设计的先进方法。 根据工艺流程图,把整个车间的所有设备,管廊,框架和建、构筑物按一定的比 例做成模型,使其合理布局,位置紧凑、整齐,既考虑生产合理,又照顾施工方 便。这样把设计意图明确直观地反映出来,既便于讨论,审查和绘制其他图样, 又利于指导安装施工,它是加快设计速度,提高设计水平,保证设计质量的先进 设计方法。

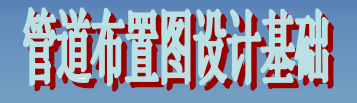

#### 管道布置图绘制的标准和规范

#### ⑴一般规定

①管道布置图要表示出所有管道、管件、阀门、仪表和管架等的安装位 置,管道与设备、厂房的关系。安装单位根据管道布置图进行管道安装。 ②管道布置图应包括以下内容:

a.厂房、建构筑物外形,标注建构筑物标高及厂房方位:

b.全部设备的布置外形,标注设备位号及设备名称;

c.操作平台的位置及标高;

d. 当管道平面布置图表示不清楚时, 应绘制必要的剖视图:

e.表示所有管道、管件及仪表的位置、尺寸和管道的标高、管架位置及管架 编号等;

f.标高均以±0.000为基准,单位为m,其它尺寸(如管段长度、管道间距) 以mm为单位,只注数字,不注单位。管道公称通经以mm表示。如采用英制单位时 应加注英寸符号如:2'、3/4"。

g.在平面布置图的右上角应绘制一个与设备布置图设计方向一致的方向标。

#### ③绘制要求

a.图幅和比例 管道布置图图幅一般采用A0,比较简单的也可采用A1或 A2, 同区的图宜采用同一图幅, 图幅不宜加长或加宽。常用比例为1: 25、1: 50也可用1:100,但同区的或各分层的平面图应采用同一比例。

管道布置图设计基础

b.线条要求

•直径小于250mm管道用粗实线单线绘制,直径为250mm及2500mm以上的管 道用中粗实线双线绘制,管道中心线用细实线绘制。

•建筑物、设备基础、设备外形、臂件、阀门、仪表接头、尺寸线以及剖视 符号的箭头方向线等均用细实线绘制,中心线用点划线。

c.其它管道 与外管道相连接的管道应画至厂房轴线外1m处,或按项目要 求接至界区界线处。地下管道及平台下的管道用虚线表示。

d.管道标高 管道的安装高度以标高形式注出,管道标高均指管底标高。

e.管道转弯 管道水平方向转弯,对于单线管道的弯头可简化为直角表示, 双线管道应按比例画出圆弧。

f.其它事项 有的局部管道比较复杂,因受比例限制不能表示清楚时,应画 出局部放大图。

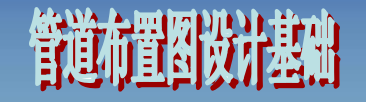

#### ④平面图

a.平面图上应画出管架位置,并编管架号。

b. 按设备布置图要求绘制各层厂房及有关构筑物外形, 设备可不注定位尺寸 出设备支架及设备上的传动装置,但需绘出设备上所有安装的管道接口。

c.同一位号两套以上的设备,如接管方式完全相同,可以只画其中一套的全 部接管,其余几套可画出与总管连接的支管接头和位置。

d.穿过楼板的设备应在下一层的平面图上用双点划线表示设备投影。与该设 备有关的管道用粗实线表示。

e.管道间距尺寸均指两管中心尺寸,以毫米为单位,当管道转弯时如无定位 基准,应注明转弯处的定位尺寸。有特殊安装要求的阀门岗度及管件定位尺寸必 须注出。

#### ⑤剖视图

a.剖视图应根据剖切的位置和方向(如剖切到建筑轴线使应正确表示建筑轴 线),标出轴线墙号,但不必标注总尺寸。

b.当管道平面布置图表示不够清楚时应绘制必要的剖视图。剖视图应选择能 清楚表示管道为宜。如有几排设备的管道,为使主要设备管道表示清楚,都可选 择剖视图表达。

c.剖切面可以是全厂房剖面,也可以是每层楼面的局部剖面。

#### ⑵管道布置图的标注

#### ①标注内容

a.建(构)筑物 建(构)筑物的基本结构构件常被作为管道布置的定位基准, 所以在管道平面布置图和立面剖视图中必须标注建筑定位轴线的编号及柱距尺 寸,标注出平台和构筑物的标高。

管道布置图设计基础

b.设备 设备是管道布置的主要定位基准,在管道布置图上必须标注设备的 位号及名称。其位号的标注方法应与带控制点的工艺流程图和设备布置图一致。 也有的管道布置图上只标注设备的位号,不注名称。还有的将设备位号写在图形 里。在管道布置图上还应注出与容器或设备相对的柱中心线的尺寸。

c.管道

•管道布置图以平面图为主,标注出所有管道的定位尺寸及标高,物料的流 动方向和管号。如绘有立面剖视图时,则所有的标高应注在立面剖视图上。管号 标注在管中心线上方,标高注在管中心线下方。

•在管道平面布置图上,根据实际情况,管道的定位尺寸可以以建筑定位轴 线(或墙高)、设备中心线、设备管口法兰为基础进行标注。与设备管口相连的直 线管段,则不需注定位尺寸。

•管道安装标高均以m为单位,以室内地面±0.000为基准,管道一般注管中心 线标高加上标高符号, 如▽4.500。必要时也可标注管底标高, 如"EL4.000",见图 7-1。零点标高注成±0.000,正标高前可不加正号(+),负标高前必须加注负号  $(-)$ 。

•管道布置图上的所有管道应与带控制点的工艺流程图一致,都需要标注公称 直径、物料代号、管段序号。如"SC-321-75",其中321表示管道编号, 75表示 管径, SC表示介质或物料代号, 这里SC时表示蒸汽冷凝液。又如 "W300φ57×3.5",其中φ57表示管径,3.5表示管壁厚,W表示此物料介质时液 态液化气。管段编号应注在管道上方或左方。写不下时,可用指引线引出标注, 还可以几条管道一起标注, 见图7-2。

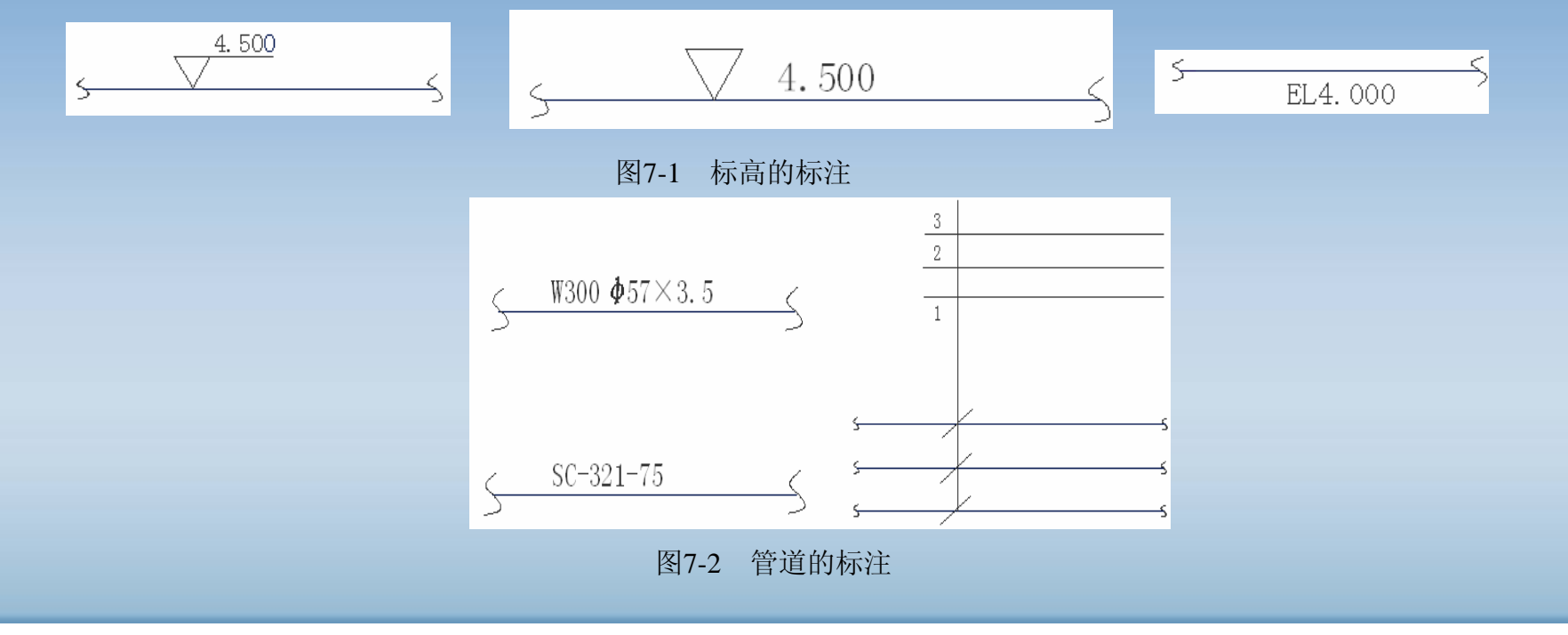

d.管件

•管道上的附件有管接头、异径接头、弯头、三通、管堵、法兰等。这些管 件使管道改变方向、变化口径、连通和分流以及调节和切换管道中的流体等。

管道布置图设计基础

•在管道布置图中,应按规定符号画出管件,一般不标注定位尺寸。本区域 内管道改变方向,管件的位置尺寸应相对于容器、设备、管口或邻近管口或邻近 管道的中心来标注。对某些有特殊要求的管件,应标注出某些要求和说明。如在 异径接头的下方或旁边标注出两端的公称直径Dg80/50,有特殊要求的法兰注明 型号等。为了便于制造安装,应画出管件图,完整的表达管径的详细结构和尺 寸, 其内容与画法同零件图, 对标准化的管件则可不画。

e.阀门 管道平面布置图上的阀门按规定符号画出,一般不标注尺寸,只要 在立面剖视图上注出安装标高。当管道中阀门较多时,在阀门符号旁边应注明其 编号及公称直径。

f.仪表控制点 仪表控制点的标注与带控制点的工艺流程图一致。用指引线 从仪表控制点的安装位置引出,也可以在水平线上写出规定符号。

#### ⑶管道的表示方法 管道转折、交叉及重叠的俯视图画法如图7-3~图7-5所示。

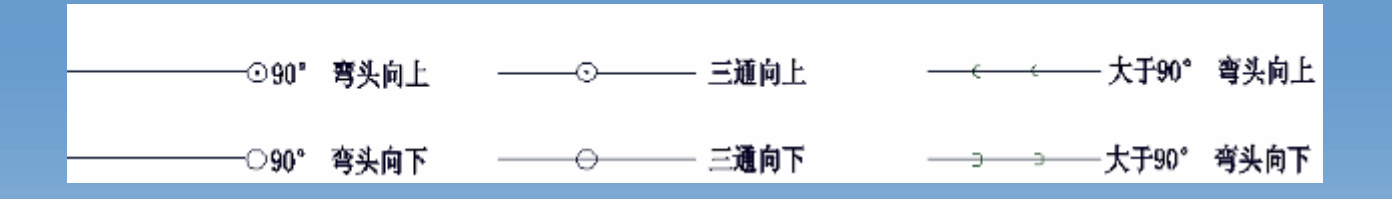

管道布置图设计基础

图7-3 管道转折的表示方法

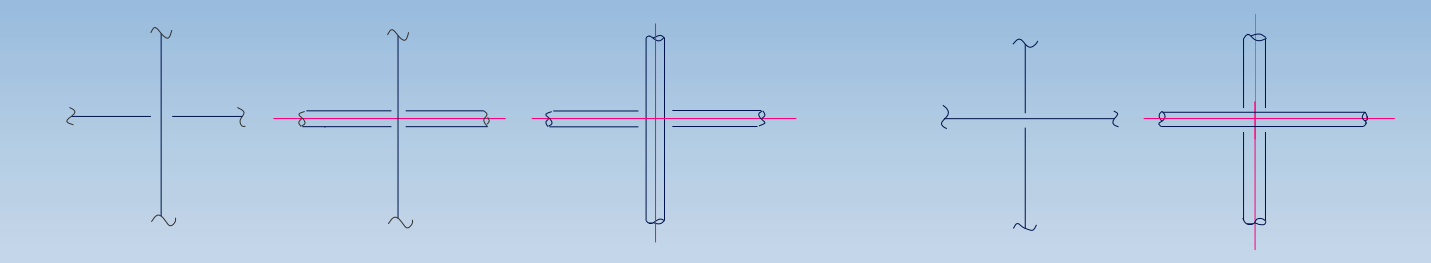

图7-4 交叉管道的表示方法

## 管道布置到设计基础

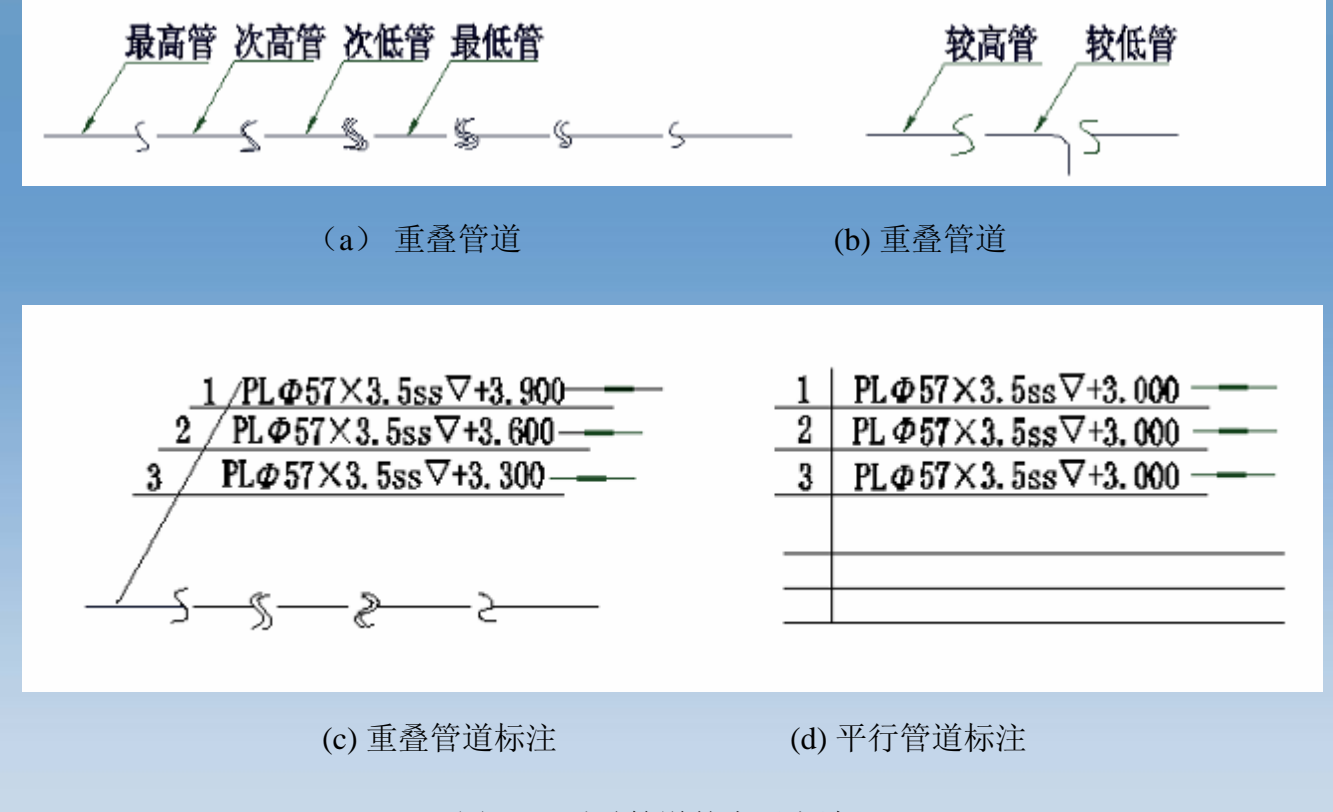

图7-5 重叠管道的表示方法

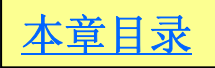

## 管道布置图绘制

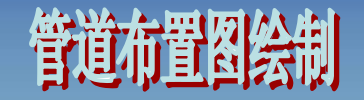

- $\bullet$ • 绘制前的一些准备工作
- •设置图层、比例及图框
- •画中心线
- •画主体结构
- •剖面图的绘制
- •画指引线
- $\bullet$ 尺寸标注及文字说明 尺寸标注及文字说明
- $\bullet$ 管口表和标题栏的绘制 管口表和标题栏的绘制

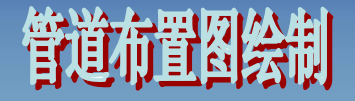

### 绘制前的准备工作

现在我们要绘制的是图7-6所示的管道布置图(此图只作举例说明)。 在绘制前,我们应知道该图所包括是由平面图和剖视图组成的一组视 图。图上要表示出建筑物的轮廓和设备管口方位,设备的相对大小,全部 管道、管件、阀门、仪表控制点的布置安装情况。

然后启动AutoCAD,开始绘制管道布置图。

点击此处察看图7-6某车间管道布置示意图

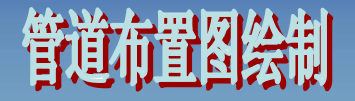

#### 设置图层、比例及图框

#### ⑴设置图层

本图中共设计11个图层,其中 0图层是不能重命名的图层,故实际使用 的是10个图层。本图层设置中除阀门、仪表和管件和设备主结构线的线宽 为0.3mm和管道线的线宽为0.6mm以外, 其余均为0.13mm, 以符合化工制 图中对线宽的要求。各图层的具体内容见图7-7。

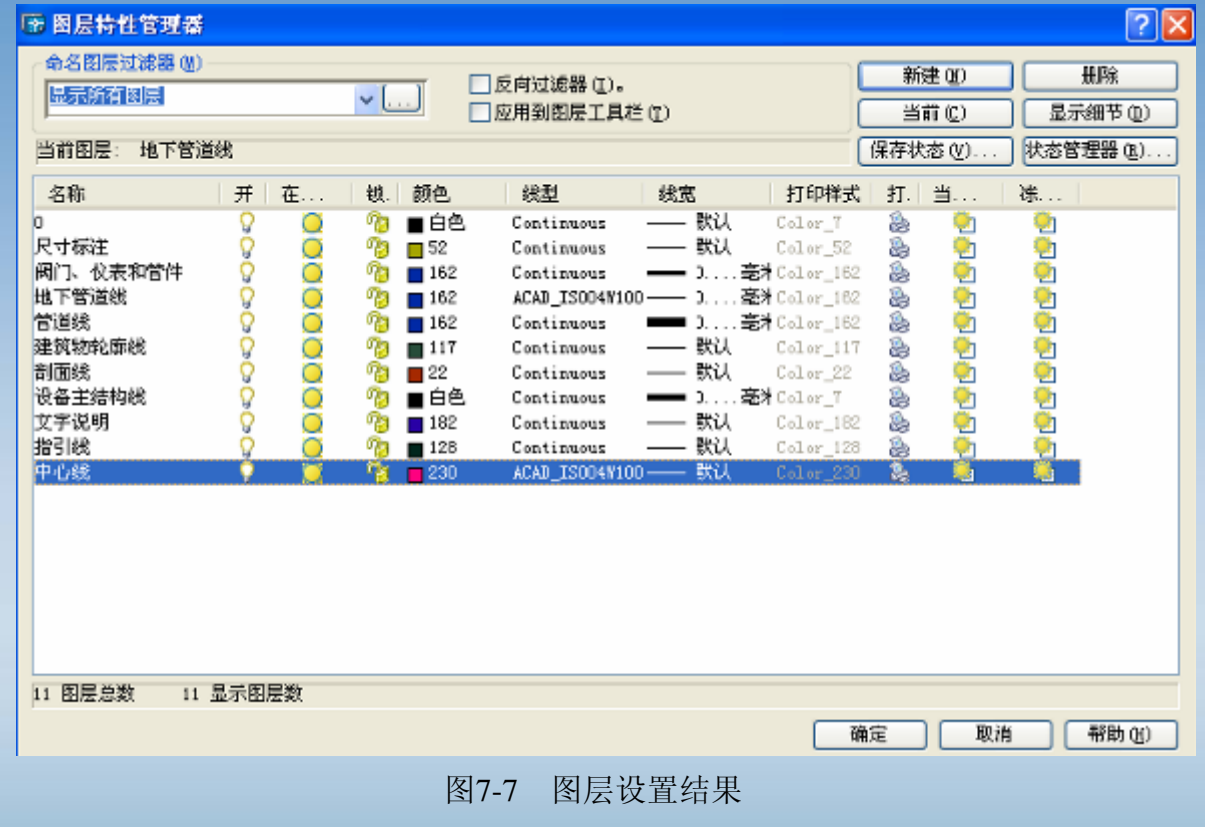

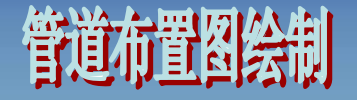

#### ⑵设置比例和图纸大小

此处只作举例说明, 所以选用ISOA3(420.00mm×297.00mm)图纸。

#### ⑶绘制图框

命令: \_rectang 指定第一个角点或 [倒角(C)/标高(E)/圆角(F)/ 厚度(T)/宽度(W)]: 40,10 (P0点坐标) 指定另一个角点或 [尺寸(D)]: d 指定矩形的长度 <332.0000>: 332 指定矩形的宽度 <238.0000>: 238 指定另一个角点或 [尺寸(D)]:

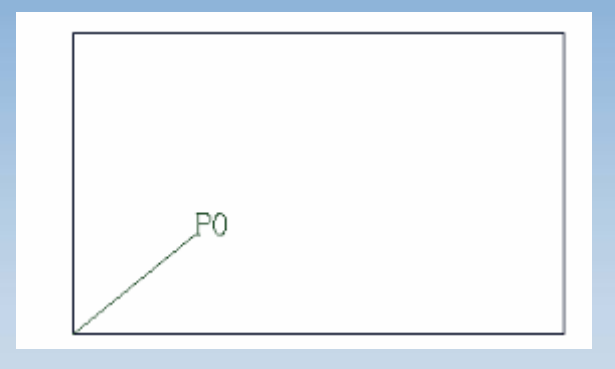

图 7-8 图框

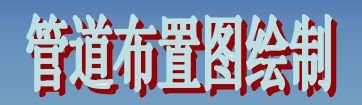

### 画中心线

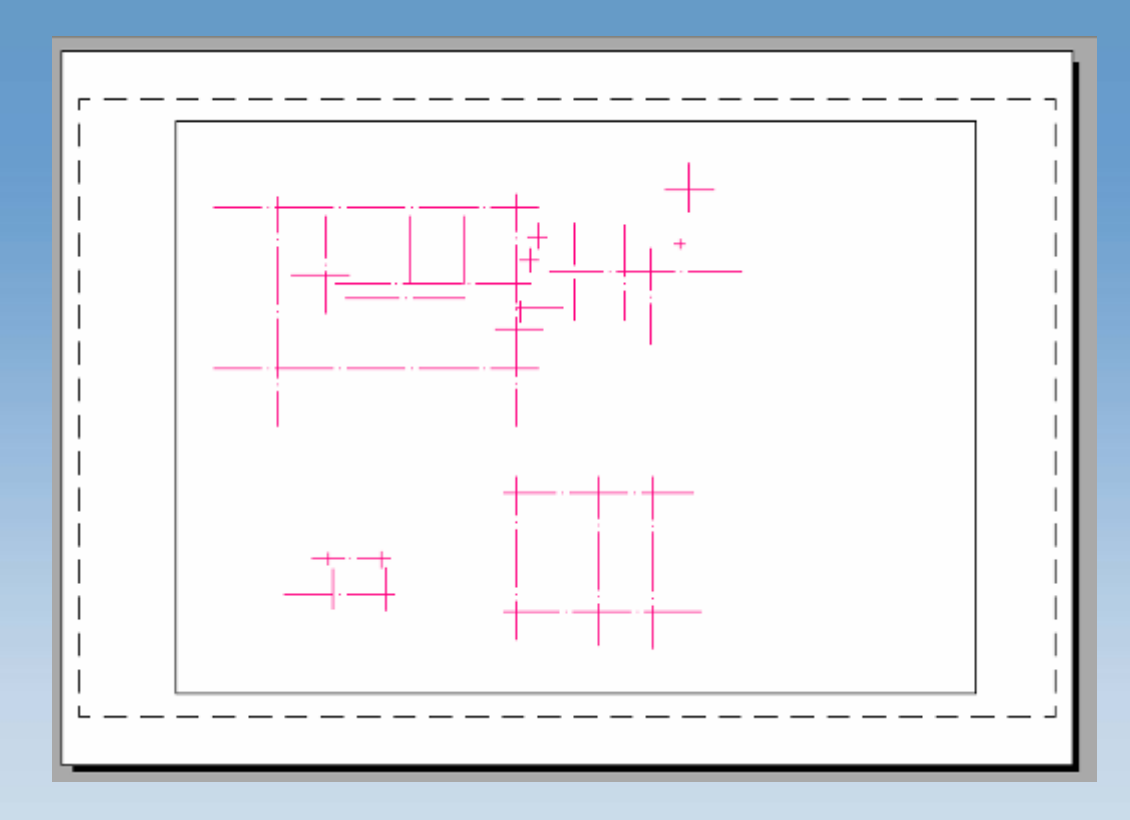

图7-9 全图中心线布置

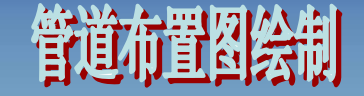

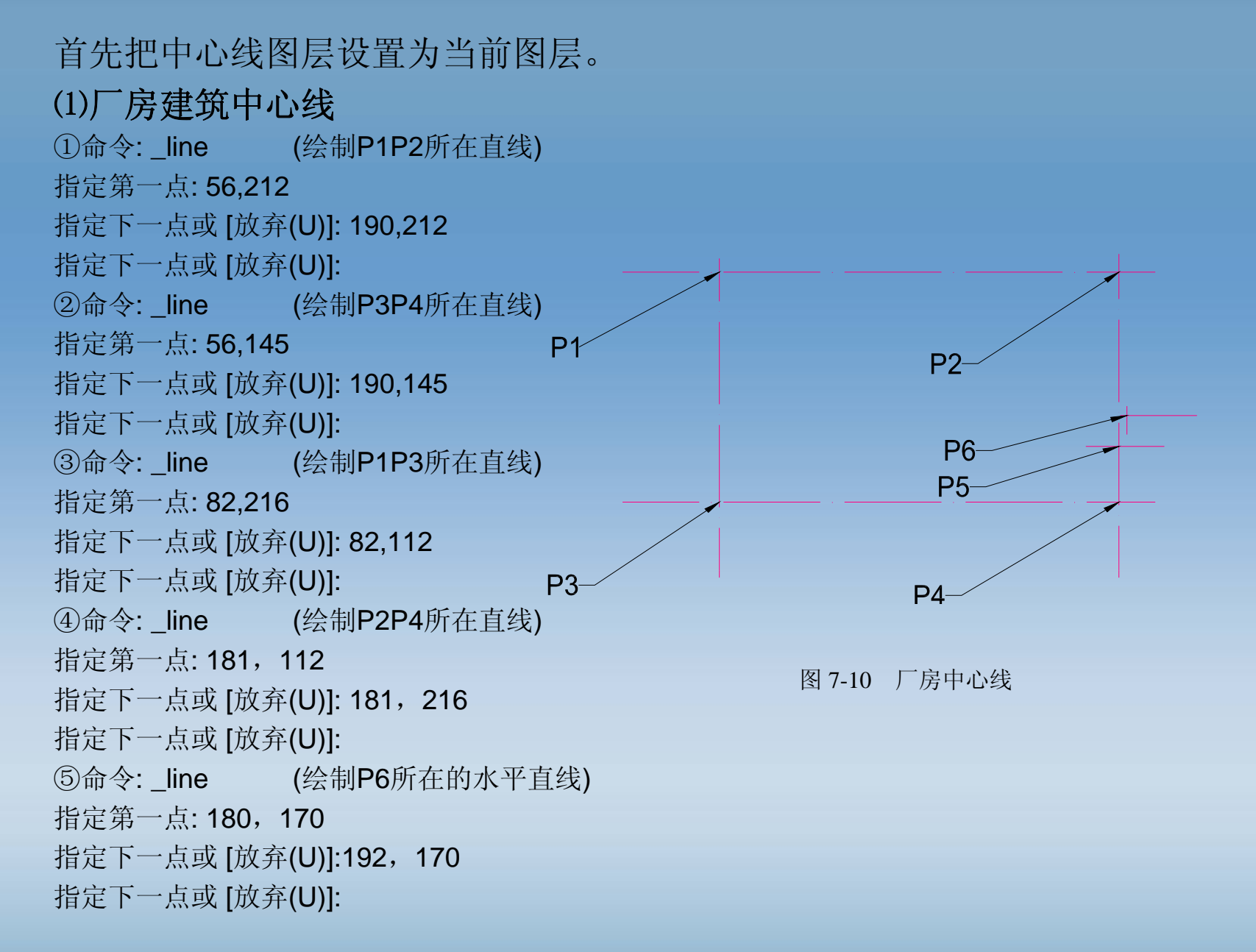

 $(6)$ 命令: line  $(2, 6)$ 的所在的垂直直线) 指定第一点: 183, 165 指定下一点或 [放弃(U)]: 183, 175 指定下一点或 [放弃(U)]: ⑦命令: \_line (绘制P5所在的水平直线) 指定第一点: 182,161 指定下一点或 [放弃(U)]: 190, 161 指定下一点或 [放弃(U)]:

#### ⑵室内各设备中心线

室内各设备的中心线应根据设备平面布置图的具体数据, 按比例进行绘 制,本图因是示范图,具体定位工作只是按大致的距离加以确定,确定各设 备中心线后的效果图见图7-11。图中P1为容器中心点,P2为泵的中心定位 点,P3为塔设备的中心点,P4为各阀门的插入点。

管道布置图绘制

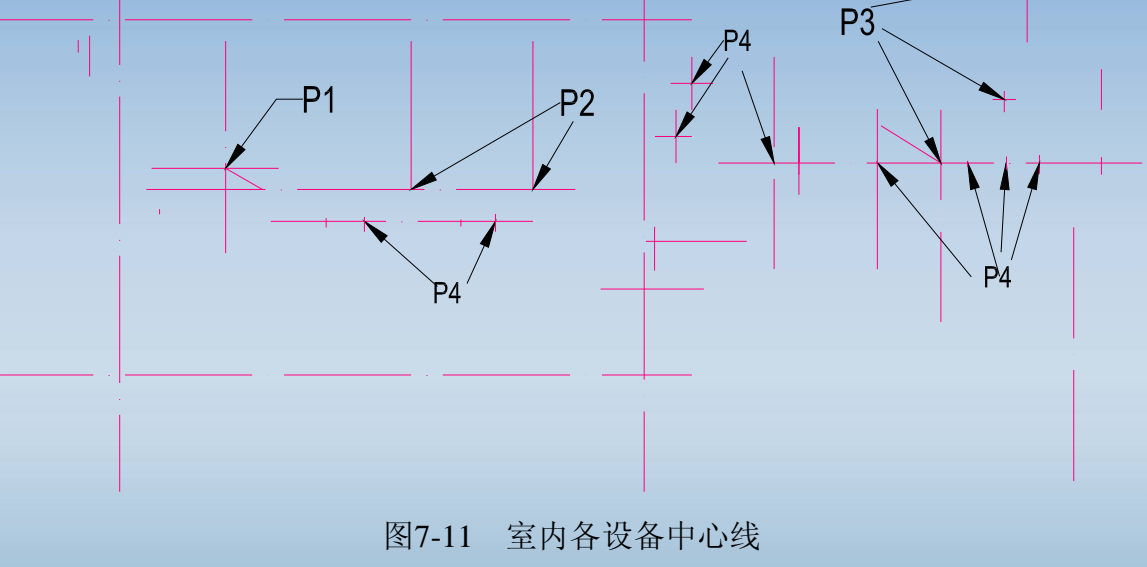

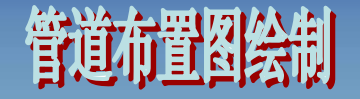

#### ⑶剖视图中设备中心线

剖视图为图纸左下方的A—A和B—B剖视图,其绘制结果见图7-12, 具体定位工作前面相似。

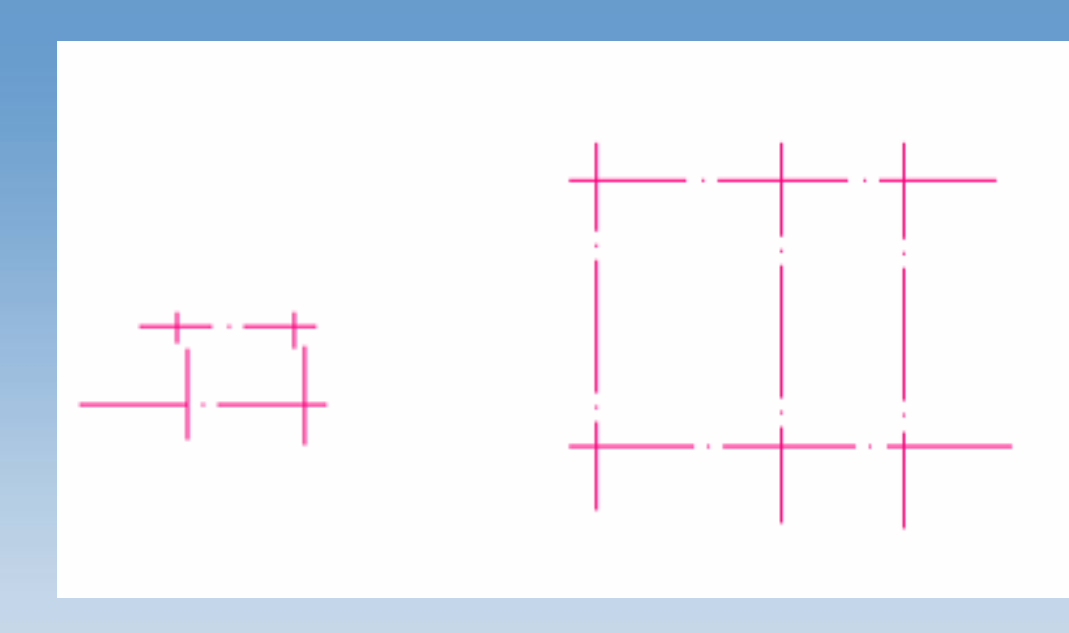

图7-12 剖视图中心线

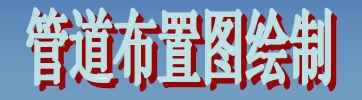

### 画主体结构

#### ⑴厂房建筑平面图的绘制

下面要绘制的是如图7-13所示的厂房主体结构。

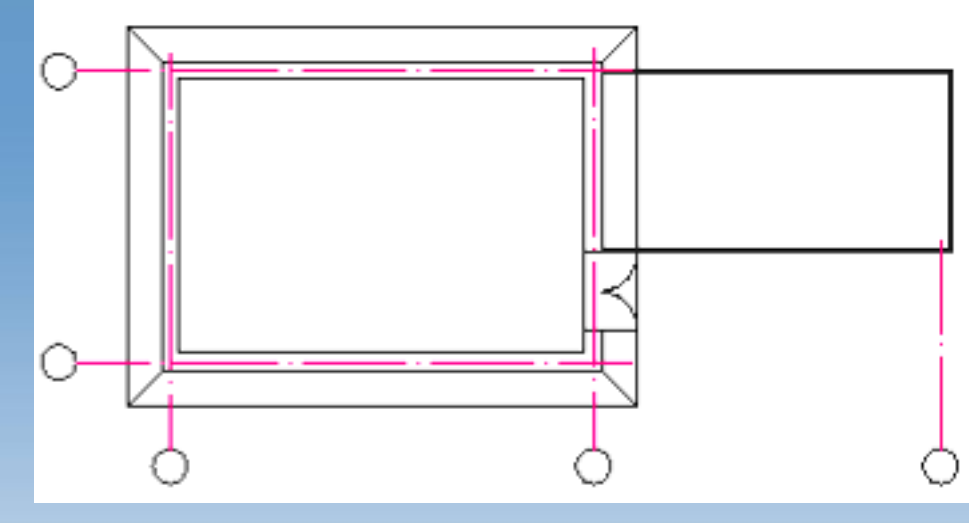

图7-13 厂房建筑

#### ①左侧厂房

命令: rectang

指定第一个角点或 [倒角(C)/标高(E)/圆角(F)/厚度(T)/宽度(W)]: <对象捕捉 关>72,135

指定另一个角点或 [尺寸(D)]: d

指定矩形的长度 <119.0000>: 119

指定矩形的宽度 <187.0000>: 87

指定另一个角点或 [尺寸(D)]:

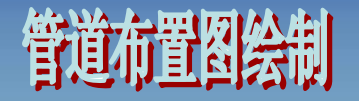

命令: \_offset

指定偏移距离或 [通过(T)] <8.0000>: 8 选择要偏移的对象或 <sup>&</sup>lt;退出>: (点击矩形) 指定点以确定偏移所在一侧: (点击矩形内侧) 选择要偏移的对象或 <sup>&</sup>lt;退出>: (回车确定) 命令: offset

指定偏移距离或 [通过(T)] <8.0000>: 4 选择要偏移的对象或 <sup>&</sup>lt;退出>: (点击内侧矩形) 指定点以确定偏移所在一侧: (点击矩形内侧) 选择要偏移的对象或 <sup>&</sup>lt;退出>: (回车确定)

命令: line

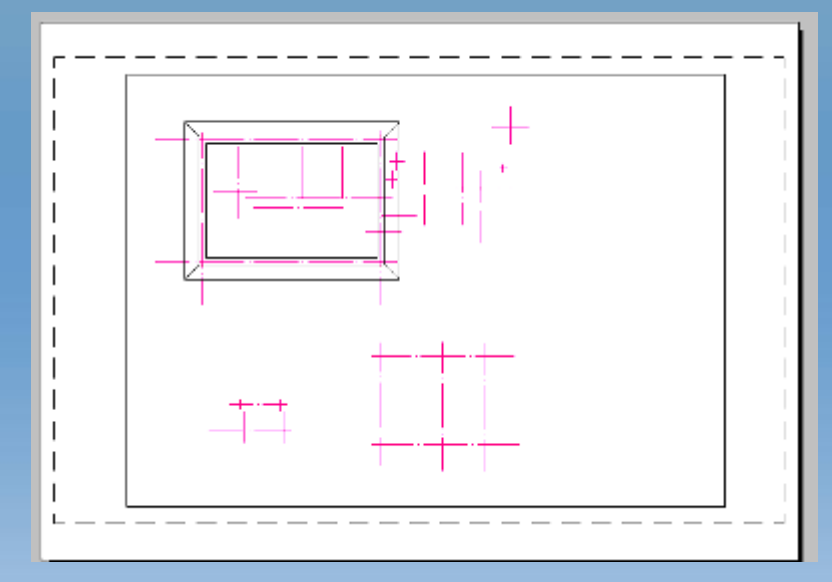

图7-14 左侧厂房

指定第一点: (点击最外侧矩形一角)

指定下一点或 [放弃(U)]: (点击中间矩形与外矩形同一方向的一角)

指定下一点或 [放弃(U)]: (单击右键确定)

重复"line"命令三次,连接两外矩形的其他三对相近角,得图7-14。

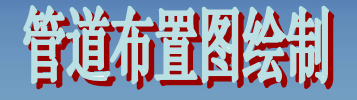

#### ②右侧厂房

命令: \_rectang

指定第一个角点或 [倒角(C)/标高(E)/圆角(F)/厚度(T)/宽度(W)]: <对象捕捉 开<sup>&</sup>gt; 指定另一个角点或 [尺寸(D)]: d 指定矩形的长度 <119.0000>: 81.2 指定矩形的宽度 <87.0000>: 41.7 指定另一个角点或 [尺寸(D)]: 命令: \_offset

指定偏移距离或 [通过(T)] <0.5000>: 0.5 选择要偏移的对象或 <sup>&</sup>lt;退出>: (点击右侧新建矩形) 指定点以确定偏移所在一侧: (点击矩形内侧) 选择要偏移的对象或 <sup>&</sup>lt;退出>: (回车确定) 命令: \_explode

选择对象: 找到 <sup>1</sup>个 (点击右侧厂房内侧墙壁矩形) 选择对象:

## 管道布置图绘制

③厂房出口的绘制(如图7-15所示,具体命令如下)

命令: \_rectang

指定第一个角点或 [倒角(C)/标高(E)/圆角(F)/厚度(T)/宽度(W)]:

指定另一个角点或 [尺寸(D)]: d

指定矩形的长度 <81.5000>: 12.5

指定矩形的宽度 <41.7000>: 18

指定另一个角点或 [尺寸(D)]:

命令: \_arc 指定圆弧的起点或 [圆心(C)]:

指定圆弧的第二个点或 [圆心(C)/端点(E)]: 指定圆弧的端点:

命令: \_mirror

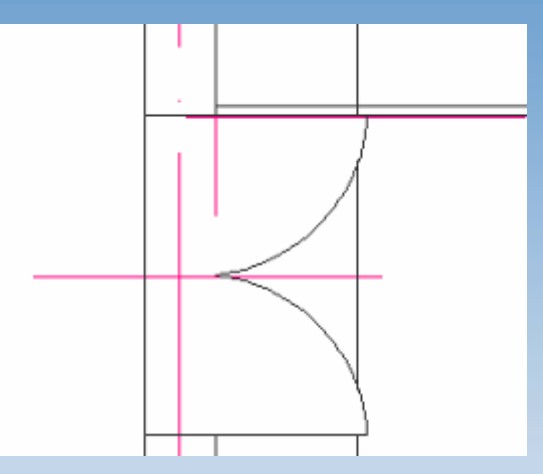

图7-15 厂房出口

选择对象: 找到 1 个 (点击圆弧) 选择对象: 指定镜像线的第一点: 指定镜像线的第二点: 是否删除源对象? [是(Y)/否(N)] <N>: 命令: trim 当前设置:投影=UCS, 边=无 选择剪切边... 选择对象: 找到 1 个 选择对象: 找到 1 个, 总计 2 个 选择对象: 找到 1 个, 总计 3 个 选择对象: 找到 1 个, 总计 4 个 选择对象:(用"line"命令连接需要连接的地方,用"trim"命令剪切多余的部分,用"cutclip" 命令或快捷工具 = 删除多余线段。) 命令: circle (启动"circle"命令来绘制厂房左侧和下方各中心线定位圆) 指定圆的圆心或 [三点(3P)/两点(2P)/相切、相切、半径(T)]: 指定圆的半径或 [直径(D)]:d 指定圆的直径 <0.0000: 4

管道布置图绘制

重复"circle"命令来绘制圆,然后用"trim"命令删除圆内线段。

#### ⑵厂内主要设备绘制

①容器的绘制

#### a.容器壁

命令: circle

指定圆的圆心或 [三点(3P)/两点(2P)/相切、相切、半径(T)]: (点击中心线交点)

指定圆的半径或 [直径(D)] <2.0000>: r

需要数值半径、圆周上的点或直径(D)。

指定圆的半径或 [直径(D)] <2.0000>: 8

命令: \_offset

指定偏移距离或 [通过(T)] <0.5000>: <对象捕捉 关>3 选择要偏移的对象或 <sup>&</sup>lt;退出>: (点击圆)

指定点以确定偏移所在一侧: (点击圆内侧) 选择要偏移的对象或 <sup>&</sup>lt;退出>: (回车确定)

命令: \_offset

指定偏移距离或 [通过(T)] <3.0000>: 1.8

选择要偏移的对象或 <sup>&</sup>lt;退出>: (点击内侧圆)

指定点以确定偏移所在一侧: (点击圆内侧)

选择要偏移的对象或<退出>: (回车确定,结果见右图)

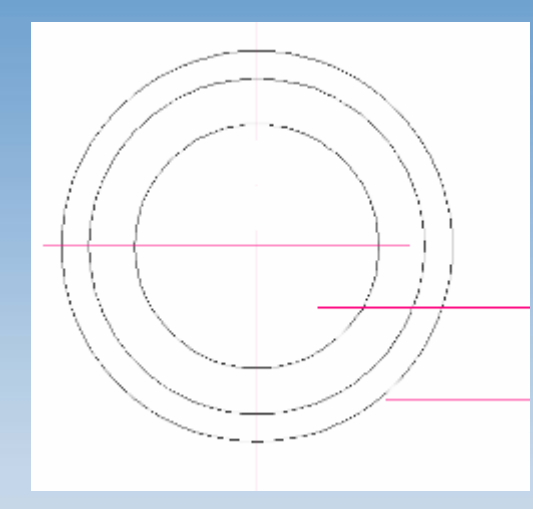

管道布置图绘制

#### b.各出口位置

命令: \_circle

指定圆的圆心或 [三点(3P)/两点(2P)/相切、相切、半径(T)]: 指定圆的半径或 [直径(D)] <2.5000>: r 需要数值半径、圆周上的点或直径(D)。 指定圆的半径或 [直径(D)] <2.5000>: 1.5 命令: circle 指定圆的圆心或 [三点(3P)/两点(2P)/相切、相切、半径(T)]: 指定圆的半径或 [直径(D)] <1.5000>: r 需要数值半径、圆周上的点或直径(D)。 指定圆的半径或 [直径(D)] <1.5000>: 1

相同的同心双圆可以重复上述步骤,也可 以用"ctrl+shift+c"带基点复制和"ctrl+shift+v"带 基点粘贴命令完成,单圆绘制用"circle",结果 见右图。

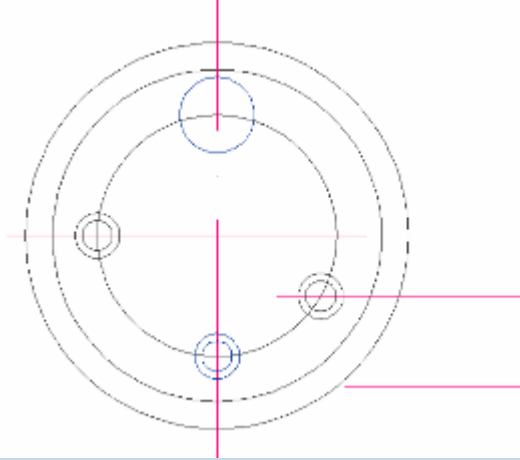

管道布置图绘制

## 管道布置图绘制

#### c.输出孔的绘制

命令: \_line (启动 "line"命令连接两外侧圆,直线平行于半径) 指定第一点: \_nea 到 (捕捉到最近点) 指定下一点或 [放弃(U)]: <对象捕捉 关<sup>&</sup>gt; 指定下一点或 [放弃(U)]: (回车确定) 命令:\_line (同上) 指定第一点: <对象捕捉 开>\_near 到 指定下一点或 [放弃(U)]: <对象捕捉 关<sup>&</sup>gt; 指定下一点或 [放弃(U)]: 命令: \_line 指定第一点: 指定下一点或 [放弃(U)]: 指定下一点或 [放弃(U)]:

#### d. 人孔的绘制

命令: \_rectang

指定第一个角点或 [倒角(C)/标高(E)/圆角(F)/厚度(T)/宽度(W)]:

指定另一个角点或 [尺寸(D)]:

命令: trim

当前设置:投影=UCS, 边=无

选择剪切边...

选择对象: 找到 1 个 (点击外圆部分的矩形)

选择对象:

选择要修剪的对象, 或按住 Shift 键选择要延伸的对象, 或 [投 影(P)/边(E)/放弃(U)]:

选择要修剪的对象,或按住 Shift 键选择要延伸的对象, 或 [投 影(P)/边(E)/放弃(U)]: (结果见右图):

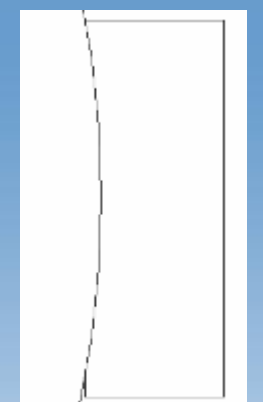

管道布置图绘制

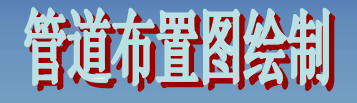

#### e.输入管口阀门的绘制

命令: line (绘制圆外直线)

指定第一点: 111,182.5

指定下一点或 [放弃(U)]: 112,181.5

指定下一点或 [放弃(U)]:

命令: line

指定第一点: cen 于 (捕捉到圆心)

指定下一点或 [放弃(U)]: \_per 到 (捕捉到圆外直线的垂点) 指定下一点或 [放弃(U)]: (回车确定)

命令: line

指定第一点: (点击半径延伸线与圆外直线的交点) 指定下一点或 [放弃(U)]: tan 于 (相切到外圆) 指定下一点或 [放弃(U)]: (回车确定)

命令: line

指定第一点: (点击半径延伸线与圆外直线的交点) 指定下一点或 [放弃(U)]: \_tan 到 (相切到另外一侧) 指定下一点或 [放弃(U)]: (回车确定) 结果见右图。

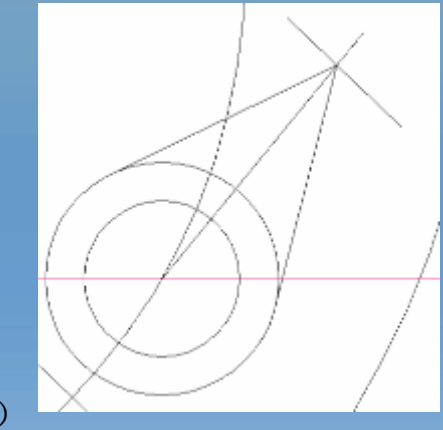

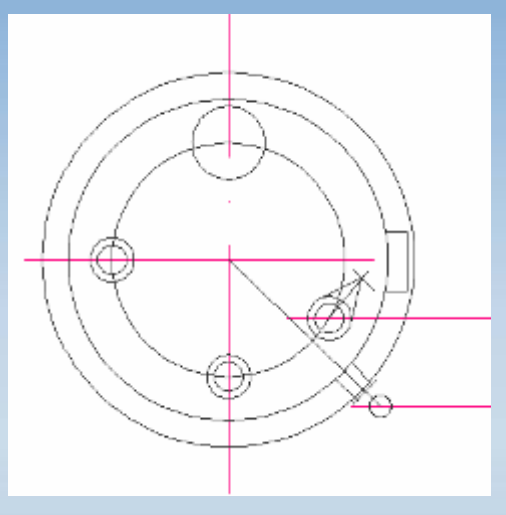

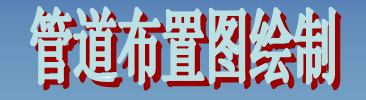

#### ②泵平面图的绘制

命令: rectang

指定第一个角点或 [倒角(C)/标高(E)/圆角(F)/厚度(T)/宽度(W)]:

指定另一个角点或 [尺寸(D)]: d

指定矩形的长度 <0.0000>: 4

指定矩形的宽度 <0.0000>: 14

指定另一个角点或 [尺寸(D)]:

命令: rectang

指定第一个角点或 [倒角(C)/标高(E)/圆角(F)/厚度(T)/宽度(W)]:

指定另一个角点或 [尺寸(D)]: d

指定矩形的长度 <4.0000>: 2.5

指定矩形的宽度 <14.0000>: 8

指定另一个角点或 [尺寸(D)]:

命令: explode

选择对象: 找到 <sup>1</sup>个 (点击右侧矩形)

选择对象: (回车确定)

命令: chamfer

("修剪"模式) 当前倒角距离 1 = 0.0000,距离 2 = 0.0000

选择第一条直线或 [多段线(P)/距离(D)/角度(A)/修剪(T)/方式(M)/多个(U)]: d

指定第一个倒角距离 <0.0000>: 0.8

指定第二个倒角距离 <0.8000>: 0.8

重复"chamfer"命令,结果见右图。

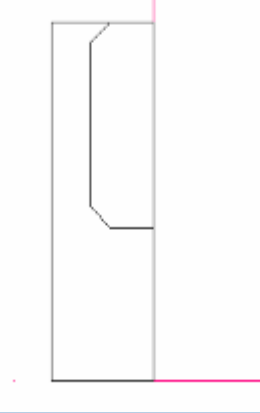

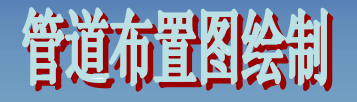

命令: rectang 指定第一个角点或 [倒角(C)/标高(E)/圆角(F)/厚度(T)/宽度(W)]: \_nea 到 指定另一个角点或 [尺寸(D)]: d 指定矩形的长度 <2.5000>: 2.5 指定矩形的宽度 <8.0000>: 1.8 指定另一个角点或 [尺寸(D)]: 命令: rectang 指定第一个角点或 [倒角(C)/标高(E)/圆角(F)/厚度(T)/宽度(W)]: 指定另一个角点或 [尺寸(D)]: d 指定矩形的长度 <2.5000>: 1.7 指定矩形的宽度 <8.0000>: 5 指定另一个角点或 [尺寸(D)]: 命令:  $channel$ chamfer ("修剪"模式) 当前倒角距离 1 = 0.8000,距离 2 = 0.8000 选择第一条直线或 [多段线(P)/距离(D)/角度(A)/修剪(T)/方式(M)/多个(U)]: d 指定第一个倒角距离 <0.8000>: 0.7 指定第二个倒角距离 <0.5000>: 4 选择第一条直线或 [多段线(P)/距离(D)/角度(A)/修剪(T)/方式(M)/多个(U)]: 选择第二条直线: 命令: rectang 指定第一个角点或 [倒角(C)/标高(E)/圆角(F)/厚度(T)/宽度(W)]: nea 到 指定另一个角点或 [尺寸(D)]: d 指定矩形的长度 <0.5000>: 1 指定矩形的宽度 <0.2000>: 0.2 指定另一个角点或 [尺寸(D)]:(此时结果见上图)

命令: mirror 选择对象: 指定对角点: 找到 18 个 (选择所有泵构成线条) 选择对象: (点击鼠标右键确定) 指定镜像线的第一点: 指定镜像线的第二点: 是否删除源对象? [是(Y)/否(N)] <N>: 命令: circle 指定圆的圆心或 [三点(3P)/两点(2P)/相切、相切、半径(T)]: \_nea 到 指定圆的半径或 [直径(D)] <0.0000>: r 需要数值半径、圆周上的点或直径(D)。 指定圆的半径或 [直径(D)] <105.0000>: 1.3 命令: \_offset 指定偏移距离或 [通过(T)] <通过>: 0.7 选择要偏移的对象或 <sup>&</sup>lt;退出>: 指定点以确定偏移所在一侧: 命令:  $trim$ 命令: explode 选择对象: 找到 1 个 (点击最下侧矩形) 选择对象: 命令: fillet (启动圆角命令"fillet") 当前设置: 模式 <sup>=</sup>修剪,半径 = 0.0000 选择第一个对象或 [多段线(P)/半径(R)/修剪(T)/多个(U)]:

选择第二个对象:

用"trim"命令剪切多余的部分,用"cutclip"命令或快捷工具删除多余线段,<br>结果见上图。

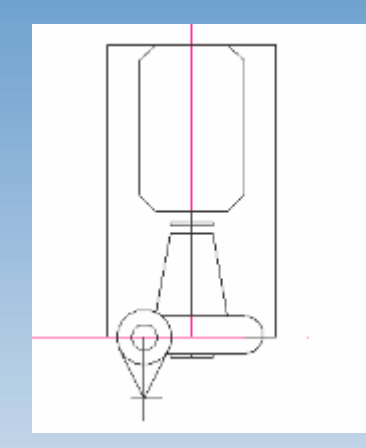

管道布置图绘制

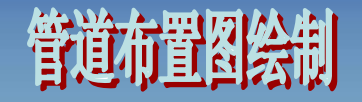

法兰的绘制如前面所述。相同的泵可以重复上述步骤,也可以用 "ctrl+shift+c"带基点复制和"ctrl+shift+v"带基点粘贴命令完成, 整张图 完成。

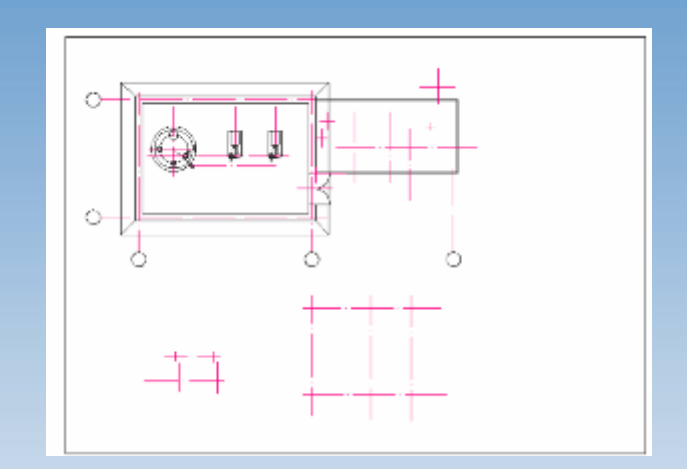

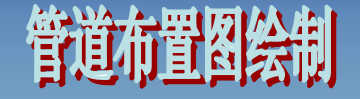

#### ③塔设备平面图的绘制

命令: \_circle 指定圆的圆心或 [三点(3P)/两点(2P)/相切、相切、半径(T)]: (捕捉已经绘制好的塔设备中心) 指定圆的半径或 [直径(D)] <8.0000>: r 指定圆的半径或 [直径(D)] <8.0000>: 8 命令: \_circle 指定圆的圆心或 [三点(3P)/两点(2P)/相切、相切、半径(T)]: 指定圆的半径或 [直径(D)] <8.0000>: r 指定圆的半径或 [直径(D)] <8.0000>: 6.5 命令: line 指定第一点:(点击圆心) 指定下一点或 [放弃(U)]: (点击另一圆心) 指定下一点或 [放弃(U)]: 命令: \_offset 指定偏移距离或 [通过(T)] <0.7000>: 3 选择要偏移的对象或 <sup>&</sup>lt;退出>: (点击连接两圆心的直线) 指定点以确定偏移所在一侧: (点击直线上方) 选择要偏移的对象或 <sup>&</sup>lt;退出>: (点击连接两圆心的直线)

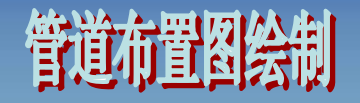

指定点以确定偏移所在一侧: (点击直线下方) 选择要偏移的对象或 <sup>&</sup>lt;退出>: 命令: line 指定第一点: (连接两直线在右上圆的两交点) 指定下一点或 [放弃(U)]: <正交 关<sup>&</sup>gt; 指定下一点或 [放弃(U)]: 命令: line 指定第一点: (连接两直线在左下圆的两交点) 指定下一点或 [放弃(U)]: 指定下一点或 [放弃(U)]:

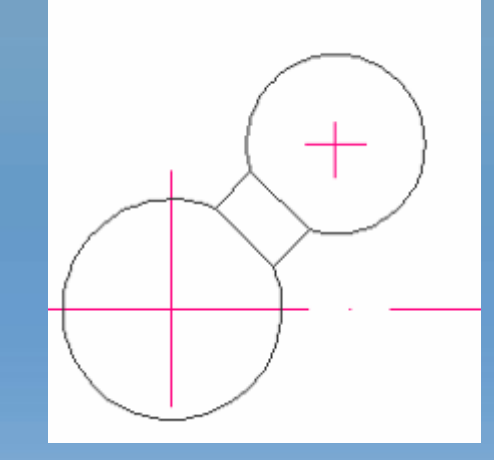

图7-26 塔设备平面示意图

修剪和删除多余的线段,得到图7-26所示的塔设备平面图,仿照前面 的方法绘制好另外一个塔设备,最后效果图见得图7-27。

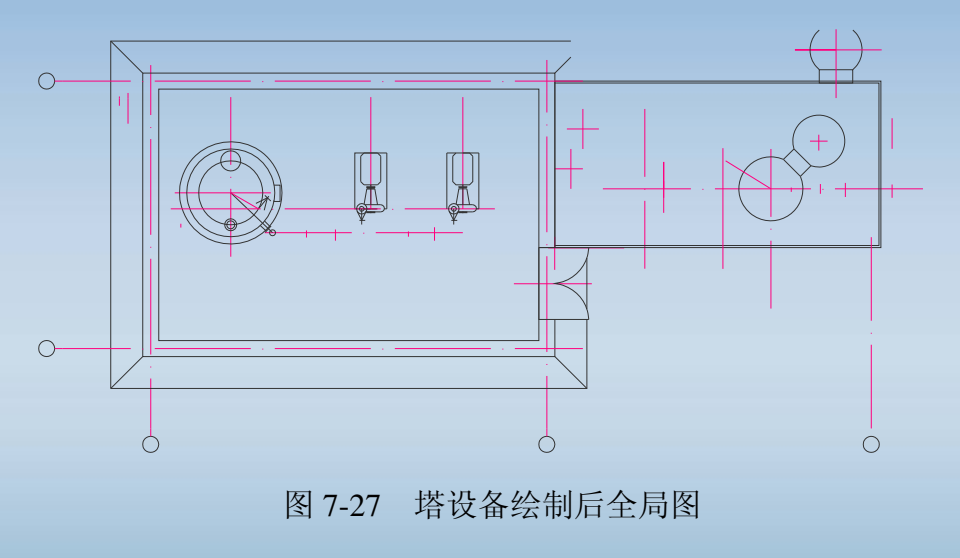

## 管道布置图绘制

④阀门的绘制 本图中所要绘制的阀门如图7-28所示,绘制过程如下。

命令: circle

指定圆的圆心或 [三点(3P)/两点(2P)/相切、相切、半径(T)]:(捕捉已经定义的阀门中心点) 指定圆的半径或 [直径(D)] <6.5000>: r

指定圆的半径或 [直径(D)] <6.5000>: 1.5

命令: \_rectang

指定第一个角点或 [倒角(C)/标高(E)/圆角(F)/厚度(T)/宽度(W)]:

指定另一个角点或 [尺寸(D)]: 1

指定另一个角点或 [尺寸(D)]: 5

#### 需要二维角点或选项关键字

指定另一个角点或 [尺寸(D)]:

命令: \_explode 找到 <sup>1</sup>个(炸开矩形框)

命令: \_offset

指定偏移距离或 [通过(T)] <0.5000>:

选择要偏移的对象或 <sup>&</sup>lt;退出>:(点击矩形上边) 指定点以确定偏移所在一侧: (点击矩形上边上方) 选择要偏移的对象或 <sup>&</sup>lt;退出>:(点击矩形下边) 指定点以确定偏移所在一侧: (点击矩形上边下方) 选择要偏移的对象或 <sup>&</sup>lt;退出>:

#### 下面连接矩形对角线

命令: line 指定第一点: <对象捕捉 开> 指定下一点或 [放弃(U)]: 指定下一点或 [放弃(U)]: 命令: line 指定第一点: 指定下一点或 [放弃(U)]: 指定下一点或 [放弃(U)]: 然后删除多余的线段即可。

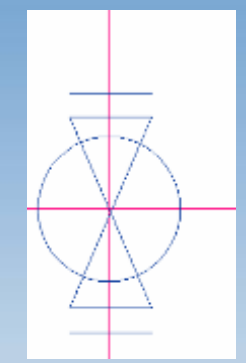

图7-28 阀门平面示意图

## 管道布置图绘制

⑤管道的绘制 各处管线的绘制可在管道线图层中用"line"命令完成, 管道上各处相同法兰用"ctrl+shift+c"带基点复制和"ctrl+shift+v"带基点粘贴 命令完成。不同方向的法兰则用"rotate"命令旋转完成,见图7-29, 具体步 骤如下。

命令: copybase 指定基点: 选择对象: 找到 1 个 选择对象: 命令: \_pasteblock 指定插入点: 命令: rotate (启动旋转命令) UCS 当前的正角方向: ANGDIR=逆时针 ANGBASE=0 选择对象: 找到 1 个 (点击整个要旋转的对象) 选择对象: 指定基点: 指定旋转角度或 [参照(R)]: 270

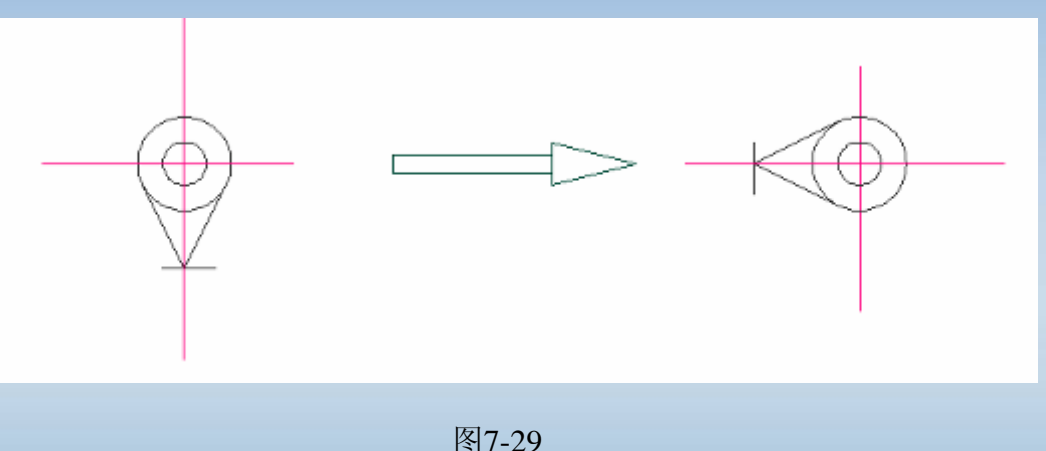

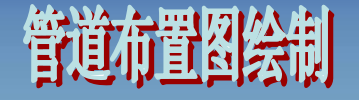

不能直接观察到的管道及阀门用虚线表示,所以管道和阀门上各断点 用命令"break "完成。

转折处的弯角 用"fillet"(圆角)命令:

命令: fillet

当前设置: 模式 = 修剪, 半径 =  $2.5000$ 

选择第一个对象或 [多段线(P)/半径(R)/修剪(T)/多个(U)]:r

指定圆角半径 <2.5000>: 2

选择第一个对象或 [多段线(P)/半径(R)/修剪(T)/多个(U)]:

选择第二个对象:

管道上的箭头 用"pline"命令绘制:

命令: \_pline 指定起点: 当前线宽为 0.4000 指定下一个点或 [圆弧(A)/半宽(H)/长度(L)/放弃(U)/宽度(W)]: w 指定起点宽度 <0.4000>: 0 指定端点宽度 <0.0000>: 0.4 指定下一个点或 [圆弧(A)/半宽(H)/长度(L)/放弃(U)/宽度(W)]: 1 指定直线的长度: 2

指定下一点或 [圆弧(A)/闭合(C)/半宽(H)/长度(L)/放弃(U)/宽度(W)]:

至此,绘制好主要设备的管道平面图,全局效果见图7-30。

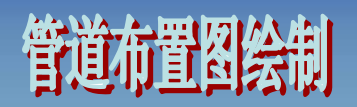

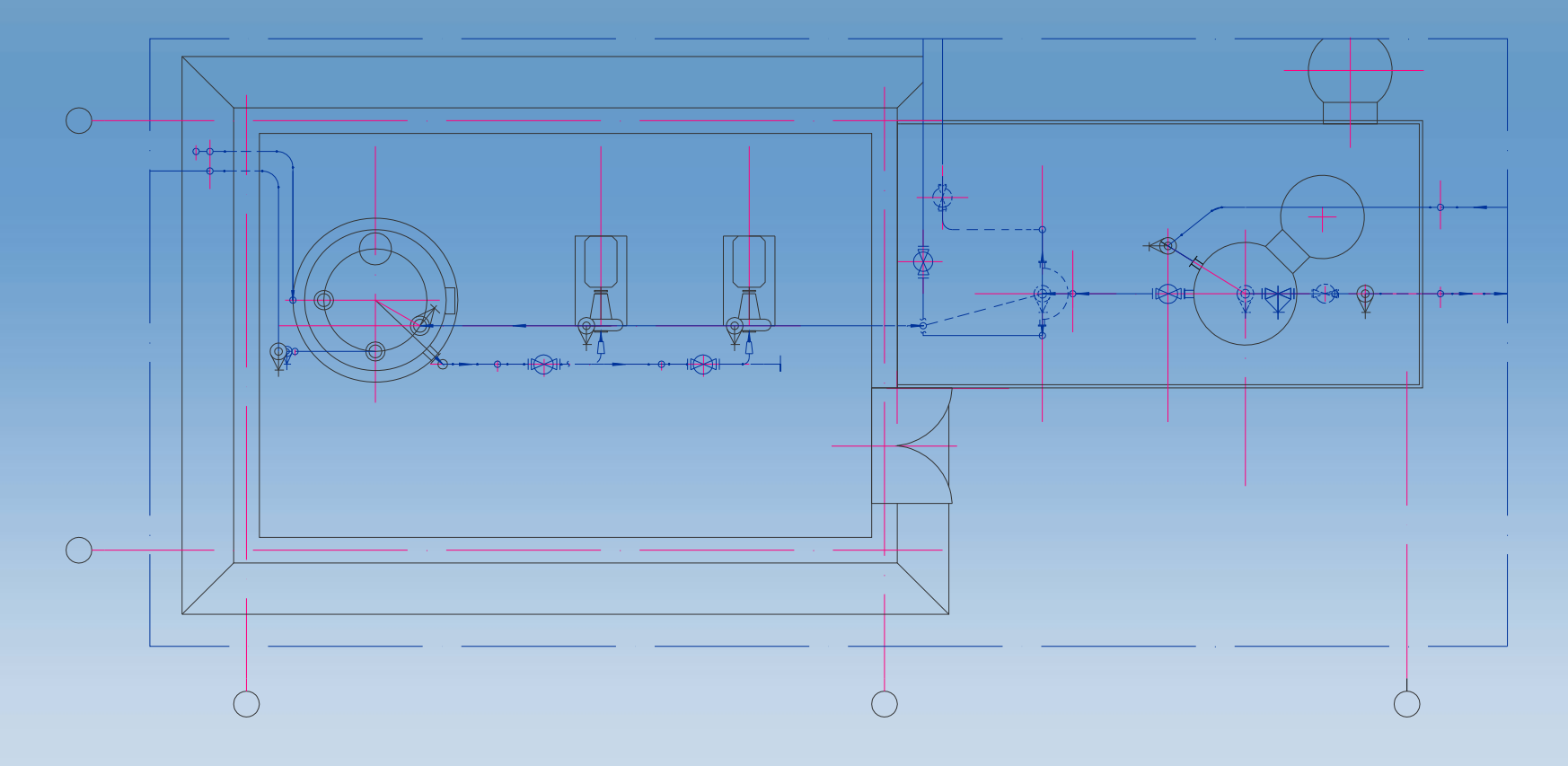

图7-30 绘制好主要设备及管道的全局图

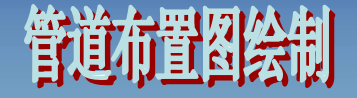

### 剖面图的绘制

#### ⑴泵的绘制

命令: rectang (绘制泵的底座) 指定第一个角点或 [倒角(C)/标高(E)/圆角(F)/厚度(T)/宽度(W)]: 100.5,52.5 指定另一个角点或 [尺寸(D)]: d 指定矩形的长度 <9.0000>: 9 指定矩形的宽度 <5.0000>: 4.8 指定另一个角点或 [尺寸(D)]: 命令: \_circle 指定圆的圆心或 [三点(3P)/两点(2P)/相切、相切、半径(T)]: 105,56 指定圆的半径或 [直径(D)] <0.5000>: r 需要数值半径、圆周上的点或直径(D)。 指定圆的半径或 [直径(D)] <0.5000>: 2 命令: \_offset 指定偏移距离或 [通过(T)] <0.0100>: 1 选择要偏移的对象或 <sup>&</sup>lt;退出>: (点击圆内侧) 指定点以确定偏移所在一侧: (回车确定) 命令: line (启动"line"命令连接外圆与矩形) 指定第一点: nea 到 (捕捉到并点击圆的最近点) 指定下一点或 [放弃(U)]: nea 到 (捕捉到并点击矩形的最近点)

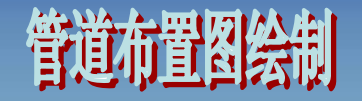

指定下一点或 [放弃(U)]: 命令: line (连接另一侧) 指定第一点: \_nea 到 指定下一点或 [放弃(U)]: \_nea 到 指定下一点或 [放弃(U)]: (回车,结果见图7-31)

#### 继续绘制泵的上半部分:

命令: line 指定第一点: 指定下一点或 [放弃(U)]: 指定下一点或 [放弃(U)]: 命令: \_line 指定第一点: \_nea 到 指定下一点或 [放弃(U)]: \_per 到 指定下一点或 [放弃(U)]: 命令: \_line 指定第一点: \_nea 到 指定下一点或 [放弃(U)]: \_per 到 指定下一点或 [放弃(U)]: 命令: \_line 指定第一点: \_mid 于 指定下一点或 [放弃(U)]: <正交 开 > 指定下一点或 [放弃(U)]: 命令:\_line 指定第一点: <对象捕捉 开> 指定下一点或 [放弃(U)]: 指定下一点或 [放弃(U)]: \_per 到 指定下一点或 [闭合(C)/放弃(U)]: 命令: \_line 指定第一点: 指定下一点或 [放弃(U)]: 指定下一点或 [放弃(U)]: (回车, 结果见图7-32) 图7-32

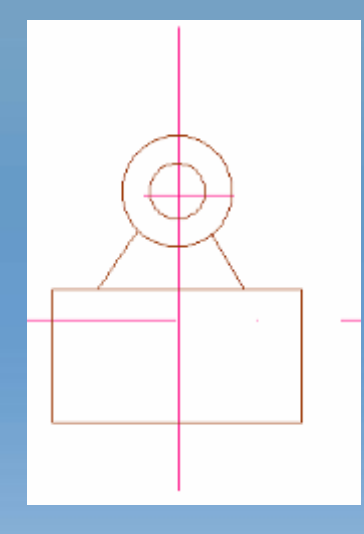

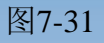

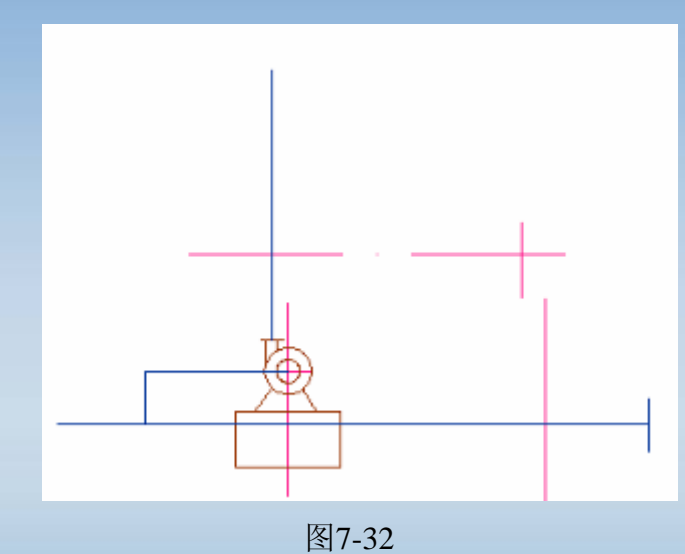

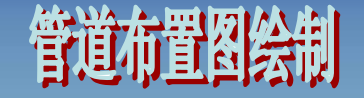

#### 仪表的绘制具体命令如下:

命令: circle

指定圆的圆心或 [三点(3P)/两点(2P)/相切、相切、半径(T)]:

指定圆的半径或 [直径(D)] <2.0000>:

命令: \_line 指定第一点: \_qua 于

指定下一点或 [放弃(U)]: per 到

指定下一点或 [放弃(U)]:

再输入文本文字,因为仪表半径为2mm,所以字高为1.2mm。然后将阀门等 其他配件画上。

完成以上步骤,再绘制箭头,两台泵完全相同,经过复制和粘贴得图7-33。

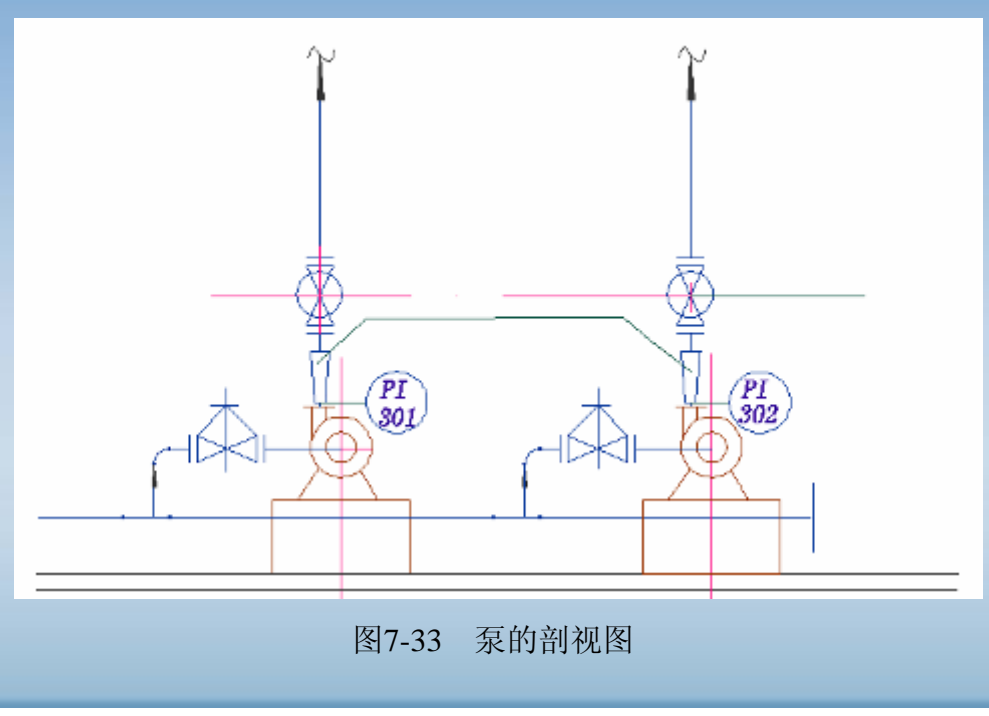

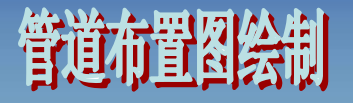

#### ⑴塔的绘制

塔的绘制过程中用到的命令和前部分大致相似,这里不再做详细说明。完 成后可得图7-34。

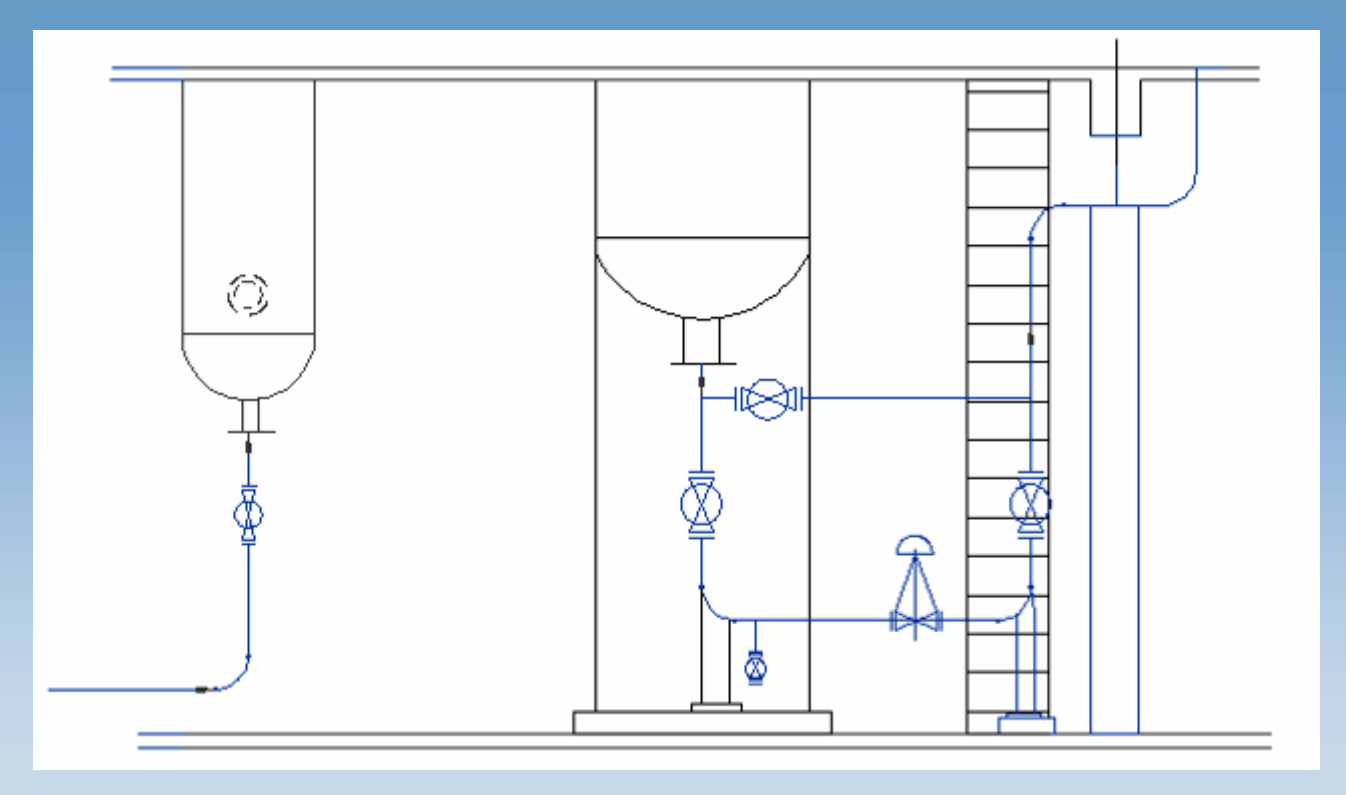

图7-34 塔设备剖视图

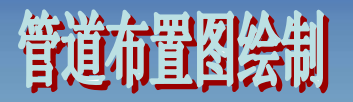

#### 此时整张图中设备及厂房主体结构绘制完毕,见图7-35。

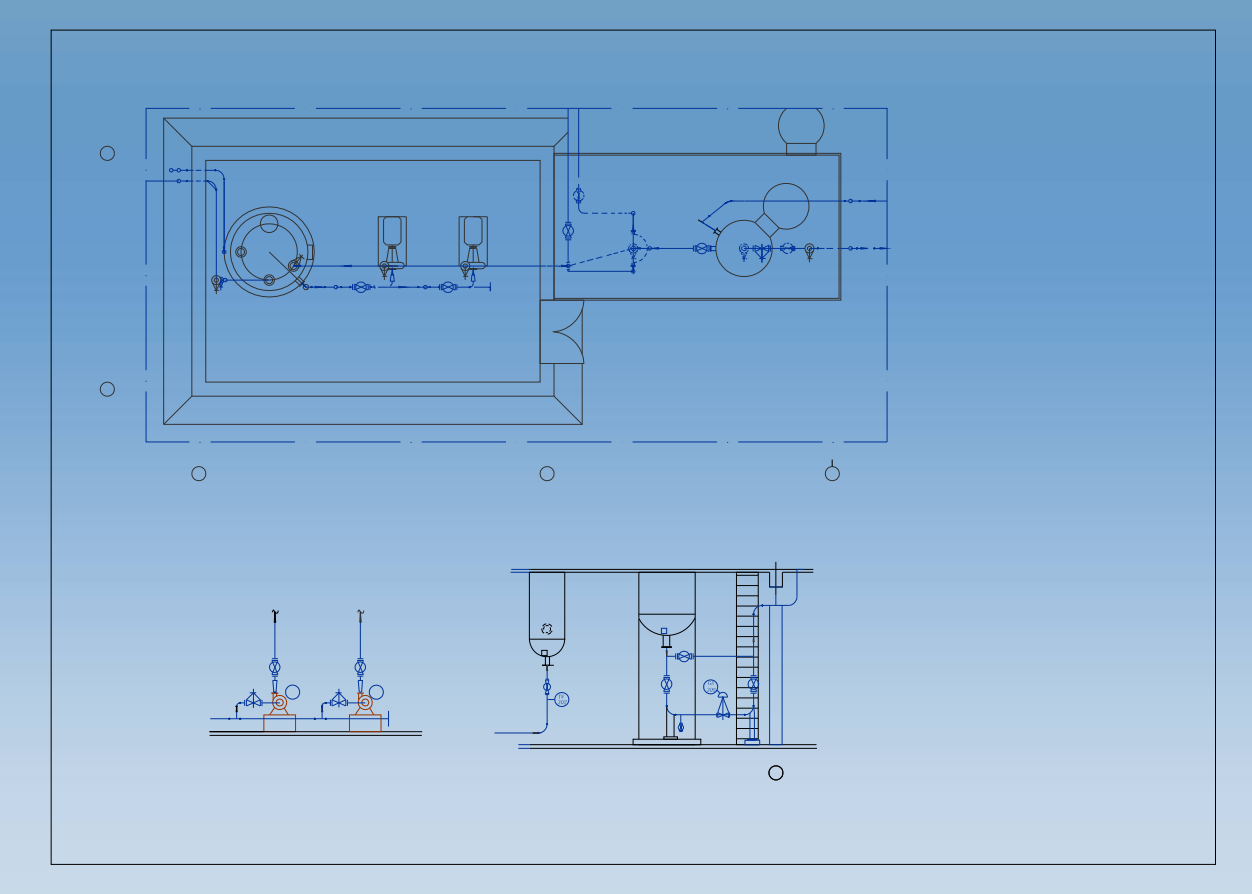

图7-35 设备及厂房主体结构示意

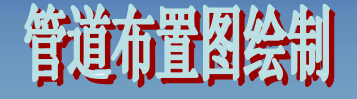

#### 画指引线

本图包括多条指引线,其中不但包括由一条斜线和一条水平线组成的指 引线,也包括直接由一条直线组成的指引线。这里所要标注的序号及字体高 度为1mm, 指引线的长度可根据所需标注的字数多少来定。具体步骤如下。

从下拉菜单中选取"标注→引线"(label→qleader),执行qleader命 令;或在"标注"工具栏中单击 按钮;或者直接在命令行键入qleader。

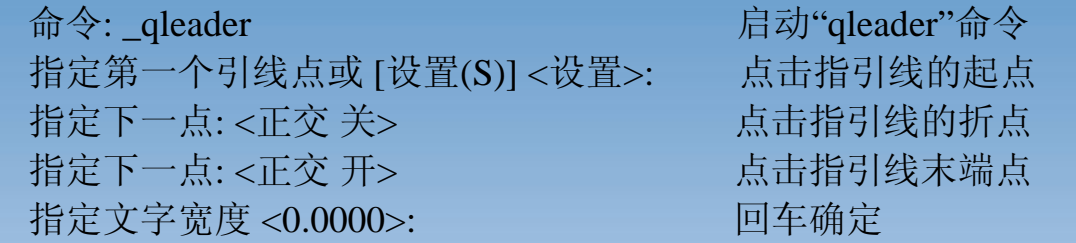

此阶段还需标注各设备的定位尺寸。尺寸的标注时,首先从下拉菜单中 选取"标注",再选择各种标注方式:定位标注一般用"线性标注",设备圆标注 直接点击"直径标注";或在"标注"工具栏中单击 + (水平或垂直标注以为的 倾斜标注则点击图标 \ ) 和 < 接钮; 或者直接在命令行键入dimlinear命 令和dimdiameter命令。标注内容的设置请参考第四章。其它命令也可以直接 在各工具栏找到相对应的图标,这里不作一一说明。

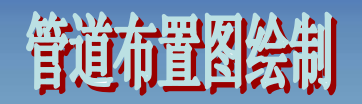

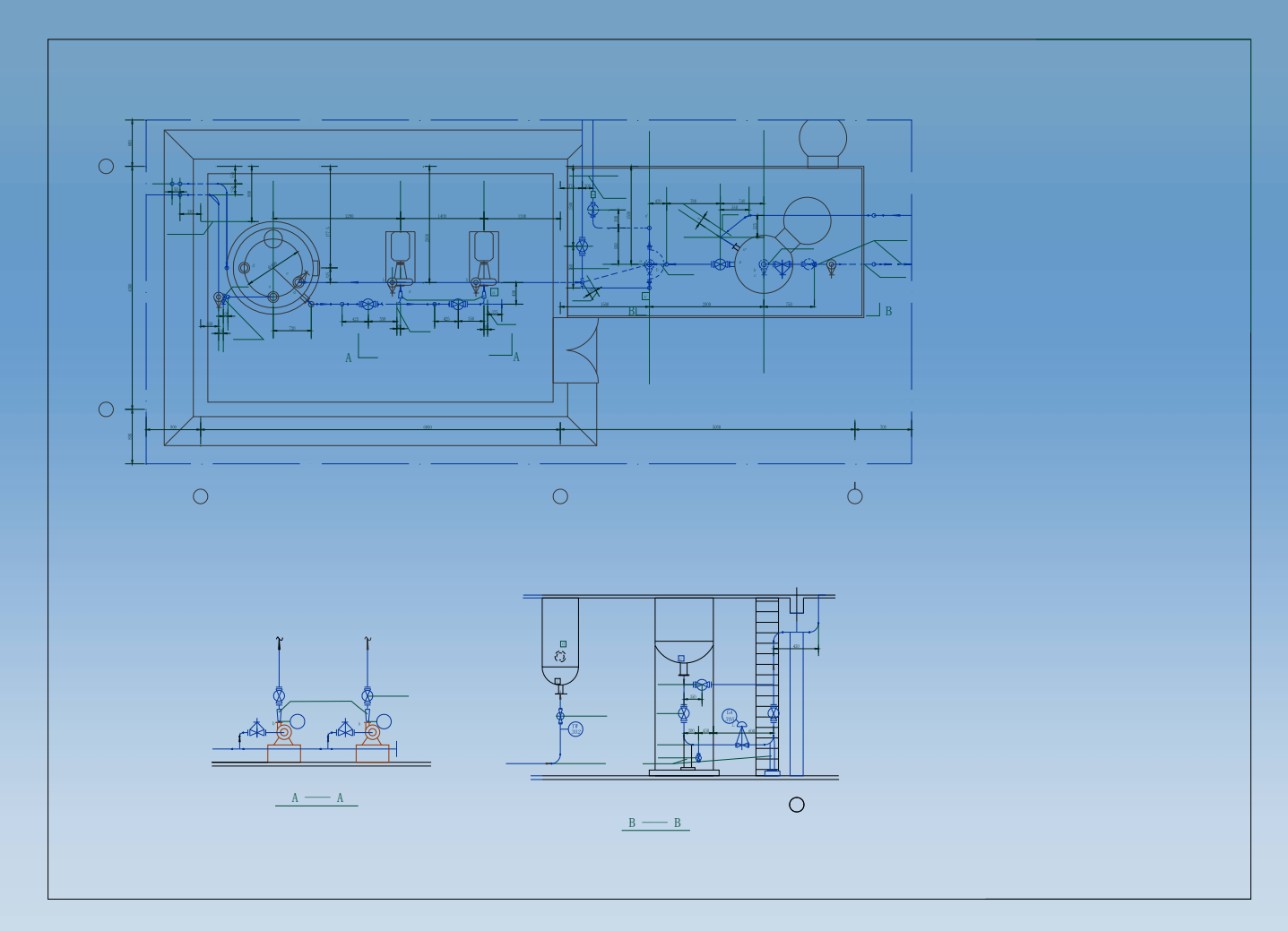

图7-36 画完指引线后的图

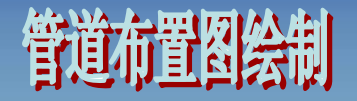

#### 尺寸标注已在上一部分标注完成,但是各尺寸数据并不一定符合图纸比 例的要求,那么修改数据在所难免。

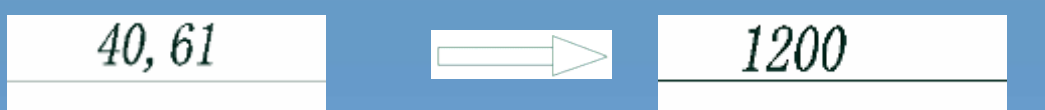

图7-37

下面介绍修改方法。点击工具栏图标 A 或直接输入命令dimedit, 具体 如下。

命令:\_dimedit

输入标注编辑类型 [默认(H)/新建(N)/旋转(R)/倾斜(O)] <默认>:n(输入n后回车)

此时出现下面对话框:

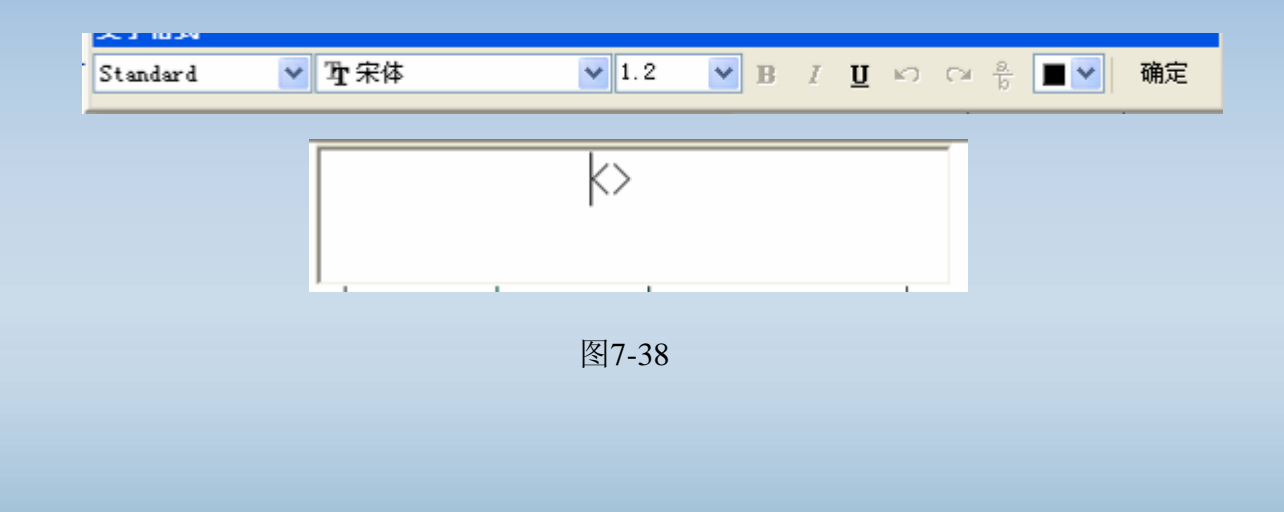

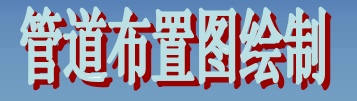

然后在下面框内输入所要输入的数据后,点击确定,再点击鼠标右键, 然后点击需要修改的数据。

命令框显示如下:

选择对象: 找到 1 个

选择对象:(回车确定)

这里还有一个问题需要解决,那就是尺寸标注位置的改动问题。要是所 标注的数据位置不适当,需要向左或右偏移,则可以使用命令"dimtedit"或点 击工具栏的图标 一,具体如下:

命令: dimtedit

选择标注:

指定标注文字的新位置或 [左(L)/ 右(R)/中心(C)/默认(H)/角度(A)]:

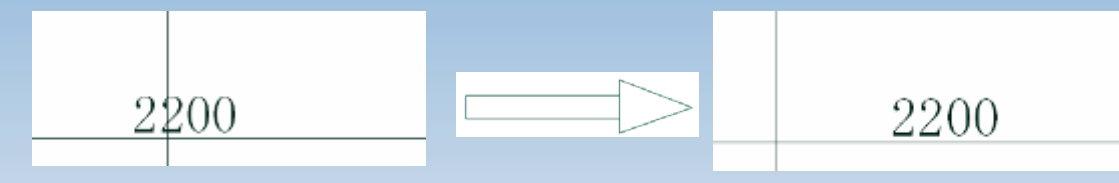

图7-39

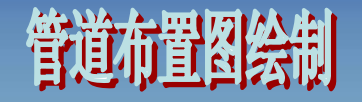

下面进行设备及管道的标注。具体操作步骤已在前面几章中有详细说明,这 里不再重复。至于阀门及管口序号的绘制,方法类似仪表的绘制,读者可以自行 操作。图7-40是标注完尺寸后的效果图。

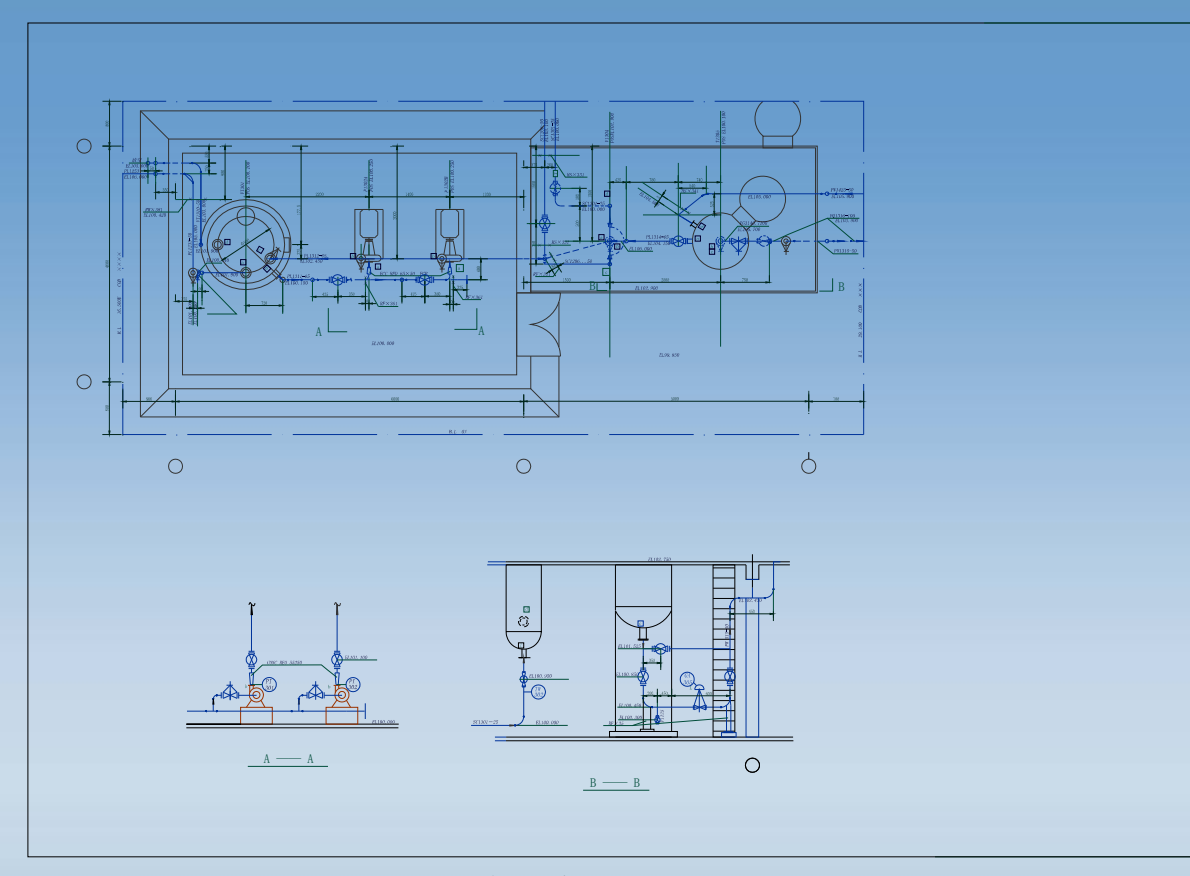

图7-40 标注完尺寸后的效果图

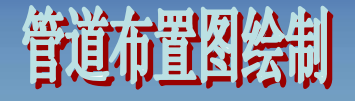

管口表和标题栏可以先在Word文档中做表格编制完毕,再插入到 AutoCAD图中, 也可按照第4章所述绘制, 管口表的数据见图7-41, 绘制的 最后结果见图7-6。

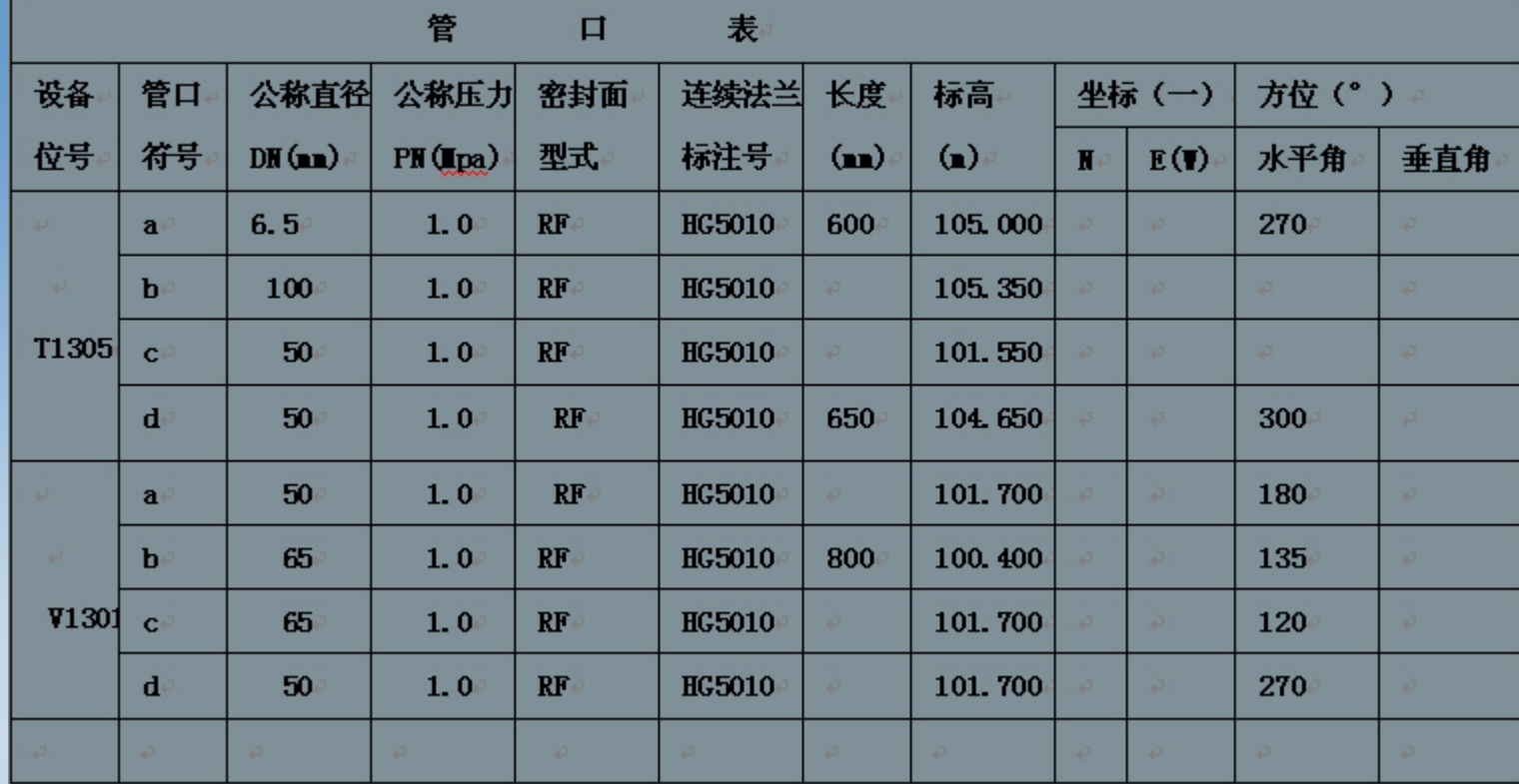

图7-41 管口表

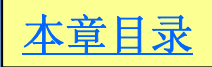

# 本章重点知识分析

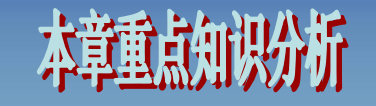

在前面几章中,我们已经介绍料大多数的AutoCAD知识及一些综合利用方 法,但是我们在实际应用中,还是发现了一些难以理解的现象,如当我们对有 些图中的文字大小进行重新设定时,其大小居然不变,这时什么原因呢?进过 进一步的分析,原来AutoCAD中有些命令是有互锁关系的,当某些命令进行设 定或执行时,有些命令的设定将是无效的;同时,有些命令的设置可以修改以 前的设置值,图形会随之改变,而有些命令的设置无法修改以前的设置值,但 以后的设置值则以此为准。这一点希望大家引起注意,下面通过文本书写及尺 寸标注问题中碰到的几个问题,来进行解释说明。

首先, 在AutoCAD 2004中, 输入文本的方法有3中, 第一种是直接点击左 边工具栏中的文本输入工具 , 在该中方法输入中, 我们可以对字型、字体大 小及一些修饰进行设定,但无法对字的倾斜角度进行设定,一般情况下其默认 值为0°。下面图7-42 (a) 中是我们利用第一中方法输入的文字, 其中第3行是 利用默认的TXT字型,其它各行为重新设定的字型;

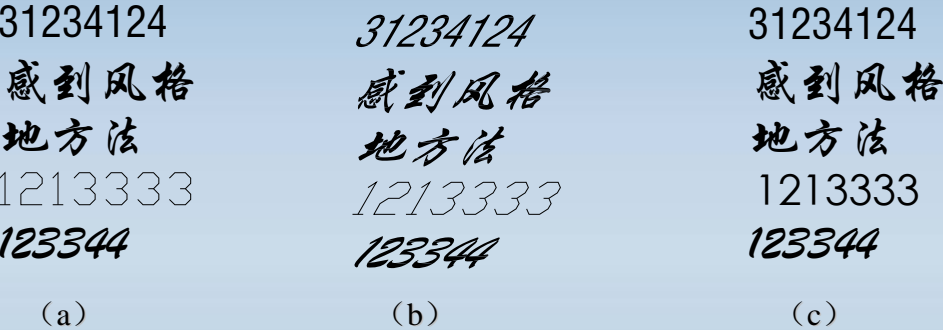

图7-42 通过格式采单中文字式样的修改对输入文本的影响

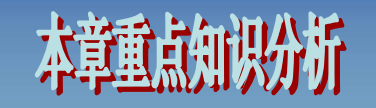

图(b)通过格式菜单中文字式样,见图7-43,将倾斜角度设置为30°时, 输入文本的修改,我们可以发现,原文本中的字都倾斜了30°,也就是说倾斜角 度这个命令是没有锁住的,但我们可以发现,对字体大小尽管我们将其重新设置 成比原来大许多的12号高度,但字体大小仍无改变,说明这时字体的大小命令是 锁住的; 图 (c) 是对字体名进行了重新设定, 结果只有第3行文字的字体发生变 化,而其它字体均没有发生变化,一般来说,中文字体在文本输入时已经确定, 通过格式中文字式样的修改对其不起作用;数字和英文字母如输入时以默认的 TXT字型, 则通过格式中文字式样的修改对其会产生作用, 反之也不起作用。

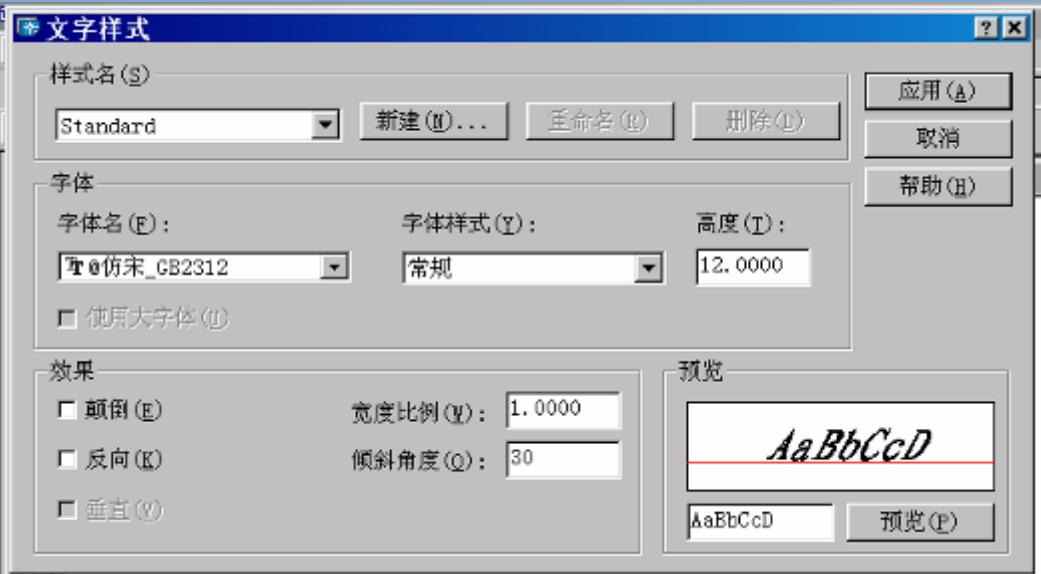

图7-43 文字样式设置示意图

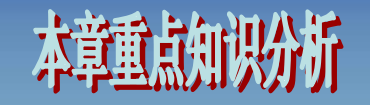

文本输入的第二、第三种方法可以通过绘 图菜单中的文字选项进行输入,见图7-44,其 中多行文字的输入和第一种方法一致,其输入 文本的受格式菜单中重新修改的影响也和第一 种输入方法一致,不再重复讲解;文本输入的 第三种方法,就是单行文字的输入,这时只能 对字型、字体大小、字体本身旋转等无法进行 设置,而对字体整行的旋转可以进行设置,其 执行过程命令如下。

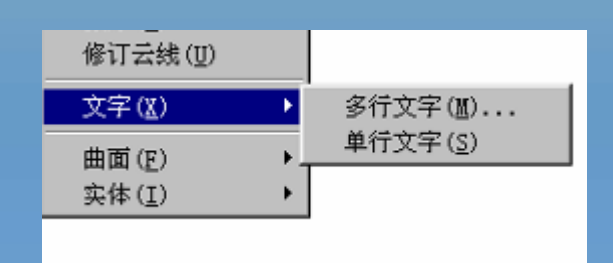

图7-44 文字输入方法示意图

命令:DTEXT

当前文字样式: Standard 当前文字高度: 5.0000

指定文字的起点或 [对正(J)/样式(S)]:

指定文字的旋转角度 <30>://此乃这整行的旋转角度

输入文字: RWERWER合乎风格法

输入文字: \*取消\*//见图7-45

单行输入的文本,在格式菜单中重新进行修改设置时,只有字体型可 以修改, 其它命令均无效, 见图7-45; 故进行单行文本输入时, 要先用格式 菜单中的文字式样对字体大小、旋转角度等进行设置,如设置错误,只能 重新设置后,将文本重新输入,这一点希望读者引起注意。

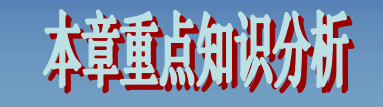

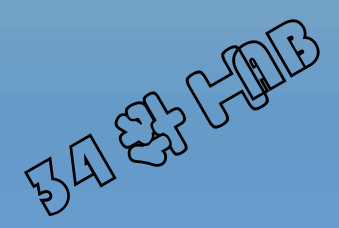

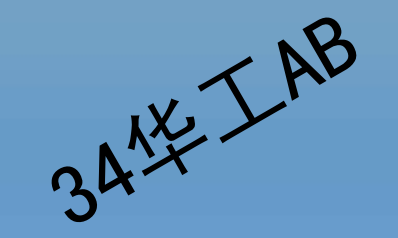

图7-45 单行文本字型变化示意图

尺寸标注中的文字,同样也会碰到和前面文本输入时的功能互锁的问题。 如果在格式菜单的文字式样中设置了字高,那么,将把标注格式样中的字高 设置功能锁住,其显示的字高将以文字式样中的设置为准,无法修改前面已 经标注了尺寸的字体高度。但是,如果我们将文字式样中的高度重新设置为 0,那么就可以在标注式样中修改字体高度,并可以对以前标注的字体高度 进行修改。对于尺寸标注中的字型和倾斜角度,将以文字式样中的设置为 准,并可修改前面已经标注的尺寸,但文字式样中重新设置的字高无法去修 改以前已经标注尺寸的字高。

AutoCAD软件概述 第1章 化工制图基本知识 第2章 化工设备零件图绘制 第3章 第4章 化工容器绘制 第5章 热交换设备系列绘制 塔设备会制 第6章 管道布置图绘制 第7章 第8章 工艺航程图绘制 二次开发及AutoLISP 第9章